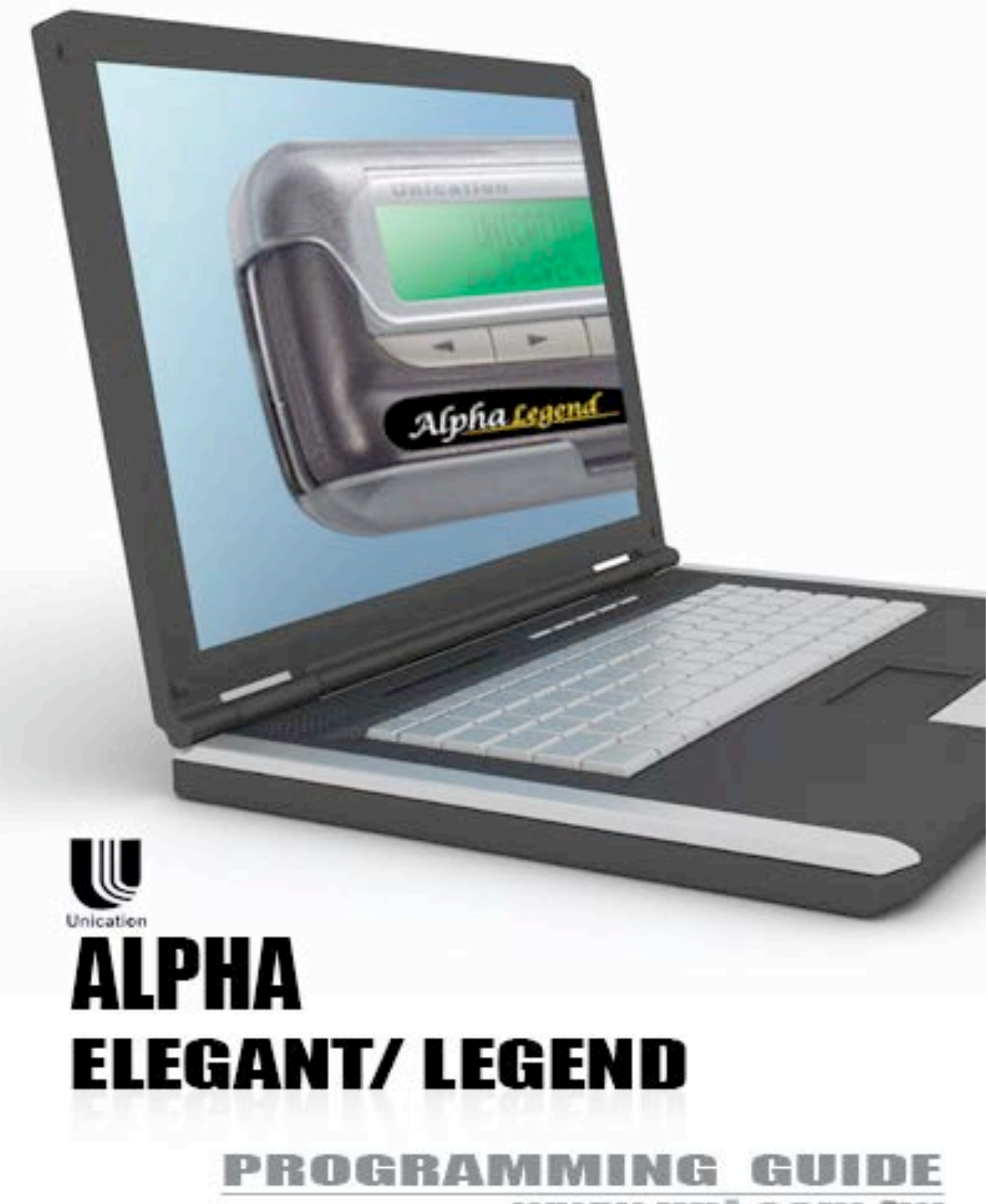

**WWW.UIRE.COIR.EW** 

# SOFTWARE LICENSE AGREEMENT

#### 1. LICENSE GRANT

 In connection with the transfer of possession of the software package provided with this Agreement, Unication, (LICENSOR) hereby grants to possessor (LICENSEE) a non-exclusive license to use the software program(s) (SOFTWARE) and documentation (DOCUMENTATION) of said software package with a single-user computer system. LICENSEE may, upon requesting and receiving written permission of LICENSOR, transfer possession of the software package including SOFTWARE and DOCUMENTATION and transfer this license to another party if the other party agrees in writing to accept the terms and conditions of this agreement.

#### 2. OWNERSHIP

 LICENSEE is given possession of a program module(s) with the software package in or on which Software is copied, but title to the SOFTWARE and DOCUMENTATION, all copies thereof and all rights therein, including all rights in the patents, copyrights, and trade secrets applicable thereto, shall remain vested in LICENSOR, regardless of the form or media in or on which the original and other copies of software and documentation may subsequently exist. Nothing contained herein shall be deemed to convey any title or owner-ship interest in the program module(s), SOFTWARE or DOCUMENTATION to LICENSEE.

 LICENSEE agrees not to disclose, transfer, provide on any form, except as otherwise provided in this agreement, the software package or any portion thereof, to any person other than employees of LICENSEE without prior written consent of LICENSOR, and any such disclosure or transfer shall be consistent with the use in the single-user computer system.

 LICENSEE agrees not to reverse compile or disassemble **SOFTWARE** 

 LICENSEE agrees that it will not in any form, export, re-export, resell, ship, or divert or cause to be exported, re-exported, resold, shipped, or diverted, directly or indirectly, the SOFTWARE and DOCUMENTATION or a direct product thereof to any country for which the United States government or any agency thereof at the time of export or re-export requires an export license or other government approval without first obtaining such license or approval.

#### **3. COPYING RIGHTS**

 LICENSEE may make copy(s) of SOFTWARE and DOCUMENTATION, required for backup or modification purposes in support of the use of the SOFTWARE with the single-user computer system, but LICENSEE must include existing copyright notices on any such difications,<br>Such notice notice(s) in each form in which it appears, to the extent it is physically possible to do so. copy, modifications, or portion of SOFTWARE merged into another program. Such notice(s) may appear in several forms, including machine-readable form, and LICENSEE agrees to reproduce such

#### 4.TRANSFERABILITY

 LICENSEE may not transfer SOFTWARE and DOCUMENTATION, or any copy(s) thereof, in whole or in part, except as expressly provided in this agreement. If Licensee transfers SOFTWARE and DOCUMENTATION to another party as expressly provided in this agreement, LICENSEE must at the same time either transfer all copies whether printed or machine-readable form to the same party or destroy any copies not transferred; this includes all modifications and portions of SOFTWARE contained or merged into another program.

 If LICENSEE transfers SOFTWARE and/or DOCUMENTATION or any copy, modification, or merged portion of SOFTWARE to another party without written permission of LICENSOR, this license is automatically terminated.

#### 5. TERM

 The term of this license agreement is for as long as LICENSEE uses the SOFTWARE for its intended purpose. This agreement may be terminated by LICENSEE upon one month's prior written notice. LICENSOR may terminate this agreement if LICENSEE is in default of any of the terms and conditions of this agreement, and termination is effective if LICENSEE fails to correct such default within thirty (30) days after written notice thereof by LICENSOR.

 Within one month after termination of this agreement, LICENSEE will certify to LICENSOR in writing that through its best efforts, and to the best of its knowledge, the original and all copies, in whole or in part, in any form, of the SOFTWARE and DOCUMENTATION have been destroyed or returned to LICENSOR.

#### 6. ASSIGNMENT, SUBLICENSE, OR TRANSFER

 LICENSEE shall not (by contract, operation of law, or otherwise) assign, sublicense under or transfer this agreement for any right of interest in ent,<br>witl prior written consent shall be voidable at the LICENSOR's option. this agreement, or delegate performance of any of its obligations under this agreement, without the prior written consent of the LICENSOR. Any such assignment, sublicense, transfer, or delegation without the LICENSOR's

#### 7. WARRANTY AND MAINTENANCE

 LICENSOR warrants that under normal use, SOFTWARE shall perform the functions specified in its DOCUMENTATION. If SOFTWARE does not conform to its DOCUMENTATION such that its functional performance is significantly affected and LICENSOR is notified promptly, in writing, within ninety (90) days from the date of shipment of the software package, LICEN-SOR will correct such nonconformance by repair, or at its option, make available a replacement program module(s) providing there is no misuse of the nonconforming program module(s).

 If LICENSOR or its distributor is unable to deliver a replacement module(s) having SOFTWARE which conforms substantially to its DOCU- MENTATION, LICENSOR may terminate this license by providing a refund to LICENSEE upon LICENSEE's return of such program modules, except as provided in Section 3 above, any modification in SOFTWARE by LICENSEE or third parties shall void this warranty.

 LICENSOR does not represent or warrant that the SOFTWARE or DOCUMENTATION furnished hereunder is free of infringement of any of the third parties, copyrights, trade secrets, or other intellectual property rights.

 LICENSOR shall not be responsible for maintenance or field service of the program module(s) and SOFTWARE under this agreement.

 THE FOREGOING WARRANTIES ARE EXCLUSIVE AND IN LIEU OF ALL OTHER WARRANTIES WHETHER STATUTORY, EXPRESS OR IMPLIED (INCLUDING ALL WARRANTIES OF MERCHANTABLILITY AND FITNESS FOR A PARTICULAR PURPOSE AND ALL WARRANTIES ARISING FROM COURSE OR DEALING OR USAGE OF TRADE) WITH RESPECT TO THE PROGRAM MODULE(S), SOFTWARE, OR DOCUMEN-TATION FURNISHED BY LICENSOR UNDER THIS AGREEMENT OR ANY USE OF SUCH SOFTWARE OR DOCUMENTATION BY THE LICENSEE.

 The remedies provided above are the LICENSEE's exclusive remedies for any failure of LICENSOR to meet its warranty obligations. Actions by LICENSOR in the manner provided above shall constitute complete fulfillment of all the warranty liabilities of LICENSOR whether the claims of the LICENSEE are based on contract, in tort (including negligence and strict liability, or otherwise with respect to or arising out of the program module(s), SOFTWARE or DOCUMENTATION furnished hereunder.

#### **8. LIMITATION OF LIABILITY**

 LICENSOR, its subcontractors and suppliers of any tier, shall not be liable in contract, in tort (including negligence and strict liability), or otherwise for damages or loss of other property or equipment, loss of profits or revenue, loss of use of equipment or power system, cost of capital, cost of purchased or replacement power or temporary equipment (including additional expenses incurred in using existing facilities), claims of customers of the LICENSEE, or for any special, indirect incidental or consequential damages whatsoever.

 The remedies of the LICENSEE set forth herein are exclusive where so stated and the total cumulative liability of the LICENSOR with respect to this agreement, or anything done in connection therewith, whether in contract, in tort (including negligence and strict liability) or otherwise, shall not exceed the price of the product in which such liability is based.

#### 9. NOTICE

 All notices in connection with this agreement shall be in writing and shall be given by certified mail, return receipt requested, at the following address: Unication co.,Ltd., 3F 6 Wu Kung 5th RD.Wu Ku IND., TW 242 ATTENTION: Group Patent Counsel.

#### 10, GOVERNING LAW

This agreement shall be governed and interpreted by the laws of the state of Texas.

#### 11.AGREEMENT

 LICENSEE ACKNOWLEDGES THAT THIS AGREEMENT HAS BEEN READ AND UNDERSTOOD AND AGREES TO BE BOUND BY ITS TERMS AND CONDITIONS. LICENSEE FURTHER AGREES THAT THIS AGREEMENT CONSTITUTES THE ENTIRE UNDERSTANDING OF LIC-ENSEE AND LICENSOR WITH RESPECT TO THE SUBJECT MATTER HEREOF AND COMPLETELY SUPERCEDES ANY PRIOR UNDER-STANDINGS, EITHER ORAL OR WRITTEN. ANY MODIFICATION OF THIS AGREEMENT SHALL BE MADE ONLY BY MUTUAL AGREEMENT AND EVIDENCED BY WRITTEN AMMENDMENT SIGNED BY BOTH LICENSOR AND LICENSEE.

# **Computer Software Copyrights**

 The Unication products described in this manual may include copyrighted Unication computer programs stored in semiconductor memories or other media. Laws in the United States and other countries preserve for Unication, Inc., certain exclusive rights for copyrighted computer programs, including the exclusive right to copy or reproduce in any form the copyrighted computer program. Accordingly, any copy- righted Unication computer programs contained in the Motorola products described in this manual may not be copied or reproduced in any manner to the extent allowed by law without the express written permission of Unication, Inc. Further more, the purchase of Unication products shall not be deemed to grant either directly or by implication, estoppels, or otherwise, any license under the copyrights, patents or patent applications of Unication, Inc., except for the normal, non-exclusive, royalty-

# ALPHA ELEGANT / LEGEND

# **Contents**

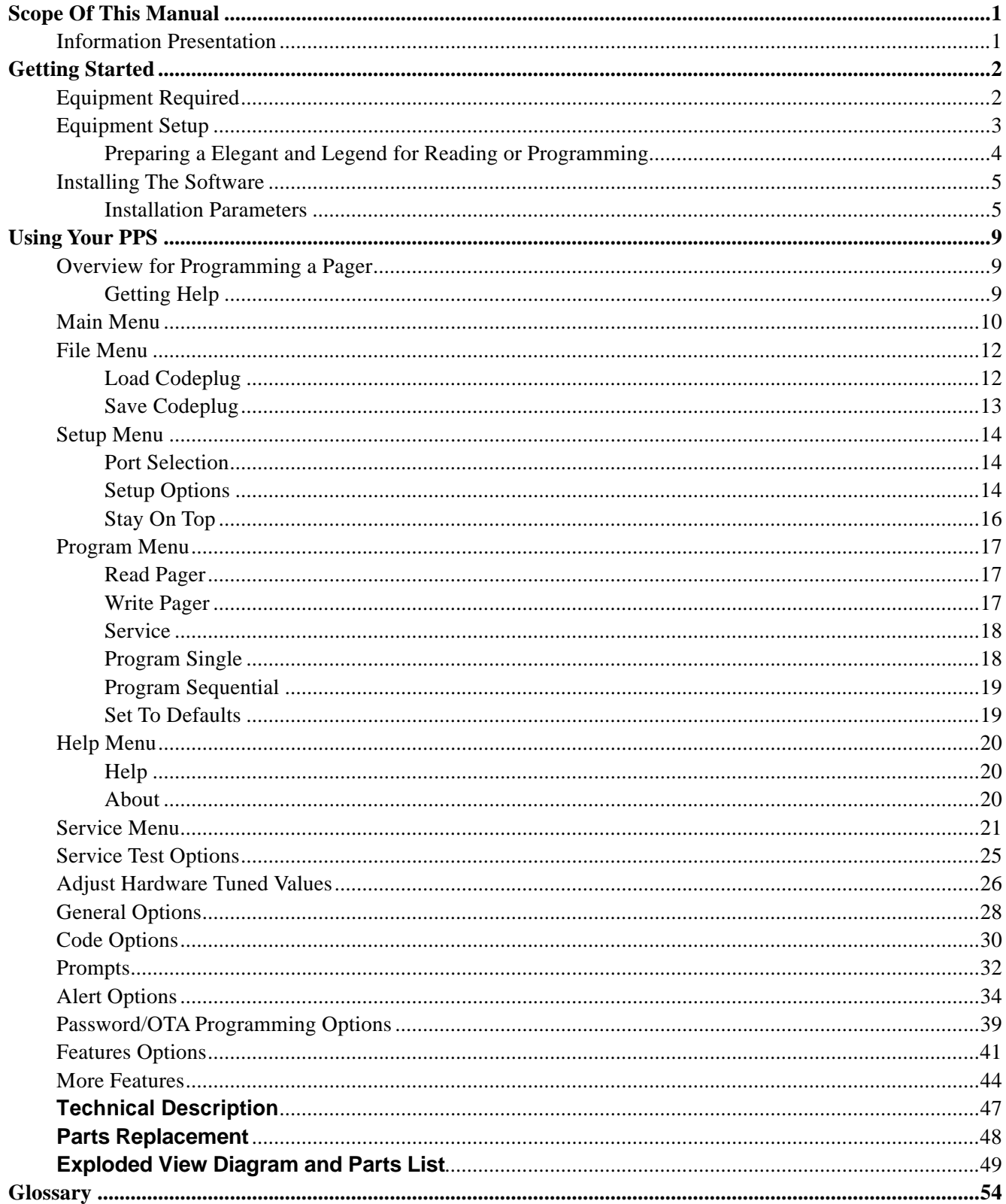

# **Scope Of This Manual**

 This pager programming guide contains five sections to assist you in the use of the Elegant and Legend Pager Programming Software (PPS):

- Getting Started information about equipment requirements, installation, setup, and use of the software.
- Using Your PPS the sequence of screens used to read and program one or more pager(s). pager(s).<br>• <u>Technical Description</u> - a description of the Pager Mechanical Interface.
- 
- Troubleshooting Guide a listing of common questions/problems and their
- solutions.<br>• Glossary technical terms used in this guide.

## **Information Presentation**

This manual presents different types of information in different ways:

- Information that you need to type is printed in **boldface type**.
- When information from the screen is referred to in the text, **it looks like this**.
- When you need to press a key on the keyboard, the key is represented graphically. For

example, instead of "Press the Enter Key"; you will see " Press "

Special characters are used to emphasize certain conditions.

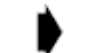

 *Note: Emphasizes additional information pertinent to the subject matter.* 

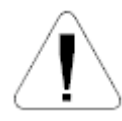

 *Caution: Emphasizes information about actions which may result in equipment damage.* 

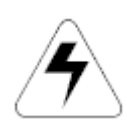

Warning: Emphasizes information about actions which may result in personal injury.

### **Field Description Information**

 Any screen that contains fields is followed by a table of field descriptions. These tables are divided into two columns:

- 1. **Field Name**  shown exactly the way it appears on the screen.
- 2. **Description** a complete description of what the field is for, how you can use it, what the valid entries are, and how a specific entry is this field can affect the status of another field.

## ALPHA ELEGANT / LEGEND > GETTING STARTED

# **Getting Started**

 ® The Elegant and Legend PPS and interface package, combined with an IBM personal computer (or compatible), provides the flexibility to program Elegant and Legend pagers to meet individual requirements. This software has a modern look and ease-of-use operation. To obtain the best results from the product, please take a few minutes to read this instruction guide.

# **Equipment Required**

### • **IBM Personal Computer or compatible** (not included)

 The Elegant and Legend programming is designed to operate on the IBM personal computer or compatible with Windows 2000, XP or 2003, a serial port, and 256M or 512M of available RAM. This software is best viewed at 1024x768 screen resolution.

#### • **Pager Interface** (not included)

 This unit provides communication between the computer and the Pager Mechanical Interface. This package includes all cables necessary for connection with the computer, the power source and the Pager Mechanical Interface.

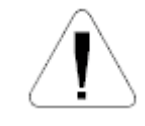

 *Use only the latest model of the Programming Interface, with the Product Family Elegant and Legend pager and pager programming software. Use only the Unication-supplied cable for connection between the Pager Mechanical Interface and the Programming Interface. Use of non-approved cables can result in improper operation and/or incorrect programming of the pager.* 

### • **Pager Mechanical Interface** (included)

 This fixture is designed specifically for the Product Family Elegant and Legend pager.

 It allows the pager to be connected to the computer via a serial interface. If the computer has only USB ports, a standard off-the-shelf Serial to USB converter will work.

### • **Pager Programming Software** (included)

 This software program, designed specifically for the Product Family Elegant and Legend pager, allows you to select the desired information to program into the pager. A CD is provided to facilitate the programming procedure.

## **ALPHA ELEGANT / LEGEND** > GETTING STARTED

## **Equipment Setup**

Refer to Figure 1 while performing the following steps.

 1. Plug the serial cable into the Pager Mechanical Interface. Connect the other end of the serial cable to the serial port on your computer

 *The program uses COM1 as the default communications port. If both a serial port and a*  modem are used on the computer, it is recommended that COM1 be used as the serial  *port. If COM1 cannot be used, change the default to COM2 in the File/Setup menu item when using the software.* 

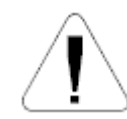

Use only the Unication-supplied cable for connecting the Pager Mechanical Interface.  *Use of non-approved cables can result in improper operation and/or incorrect programming of the pager.* 

 2. Plug the power supply cable into the Pager Mechanical Interface and plug the ac/ dc adapter into a 120 Vac (or 220 Vac) electrical outlet.

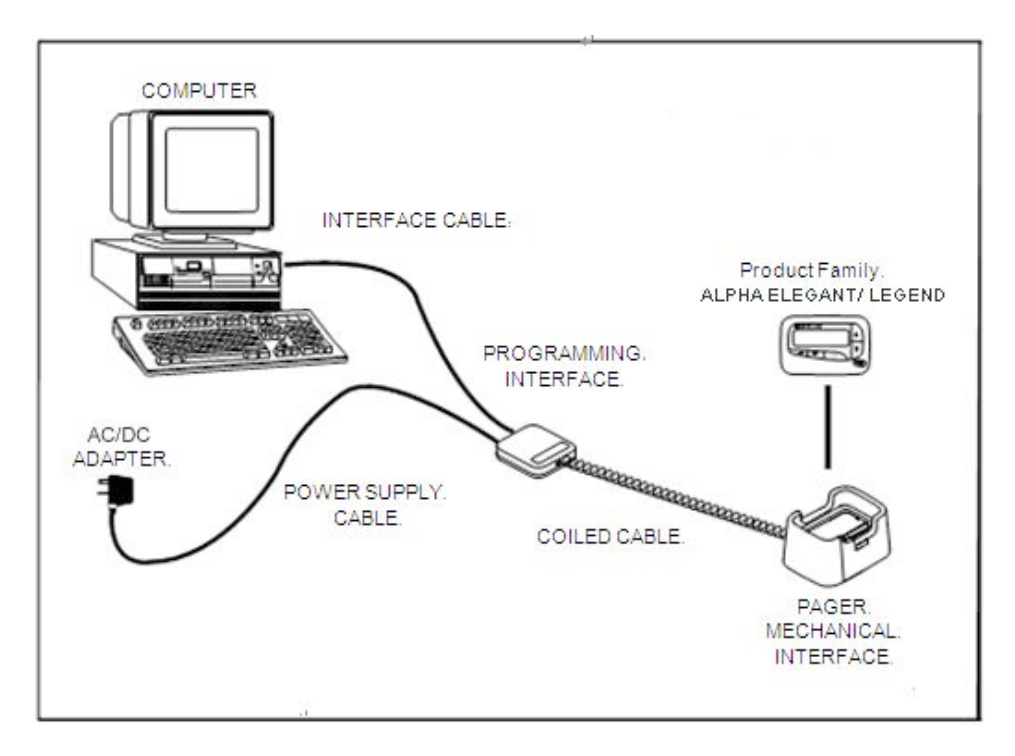

*Figure 1. Elegant and Legend Equipment Connection Diagram* 

## **Preparing a Elegant and Legend for Reading or Programming**

- $1.$  rear of the pager located to the right of the battery door latch. Align the contact pins of the programming station with the two (2) holes on the
- $2.$ Place the pager in the programming station.
- $3.$  read or program. Ensure the pager is tight in the programming station. The pager is now ready to

## **Installing The Software**

 The Product Family Elegant and Legend programming software includes the "SETUP\_Elegant and Legend PPS.exe". This file automates installing the software onto the hard (drive) of your computer

 � *Only one configuration for the programming software is allowed; therefore, if you*  want to keep an old/new version of the programming software, you must remove the  *current version which is on your system.* 

 Double click the "SETUP\_Elegant and Legend PPS.exe" icon, the screen will be shown as below.

 � *Click "Cancel" at any time to end the Setup program.* 

### **Installation Parameters**

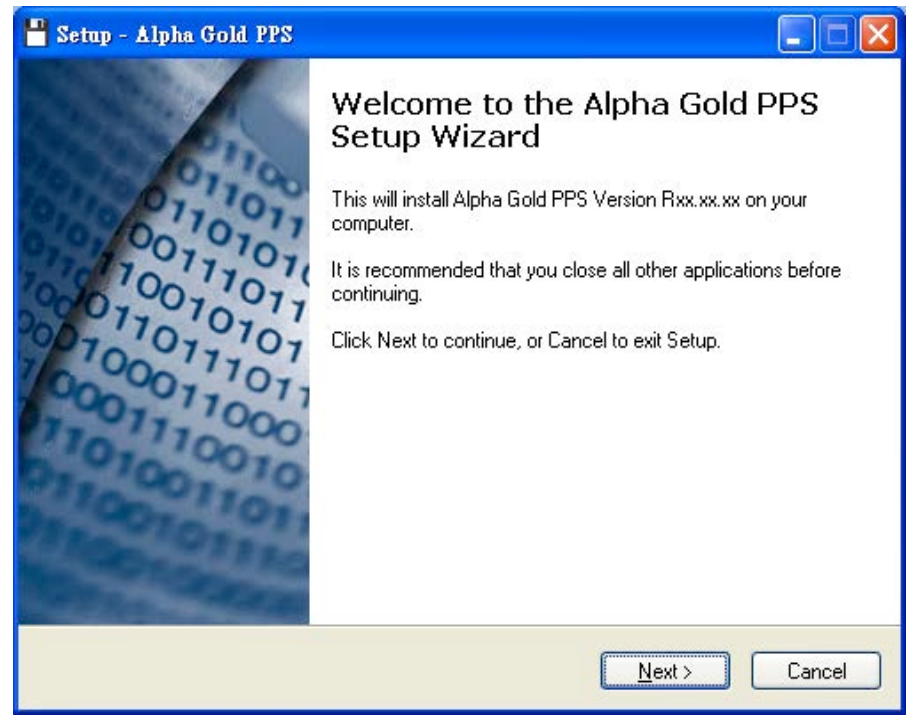

Click "Next" to enter the next screen.

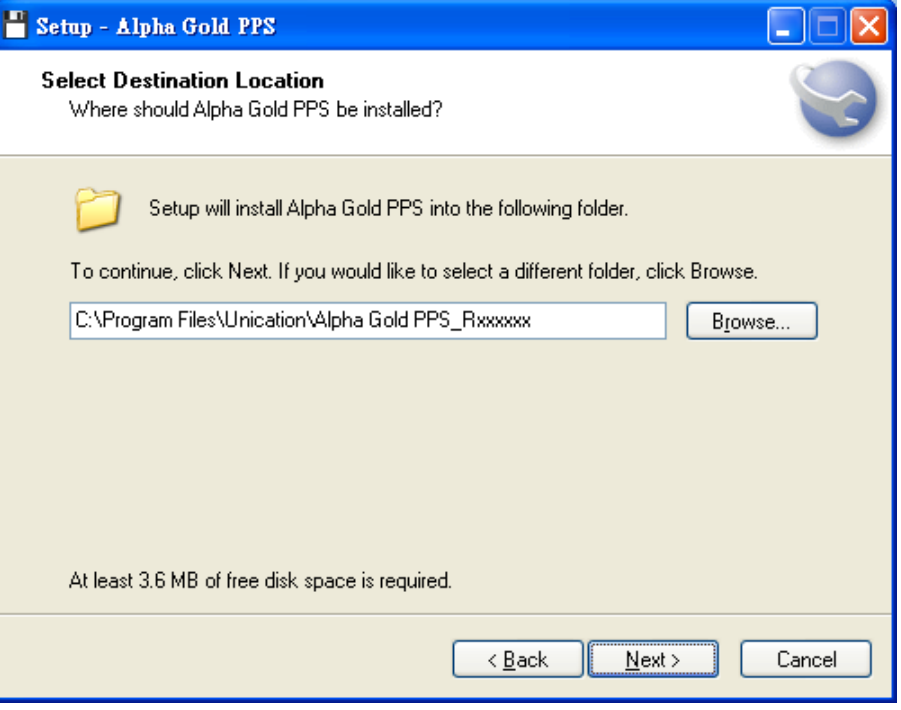

 Click "Browse" to change the location where you want to install the software or click "Next" to enter the next screen.

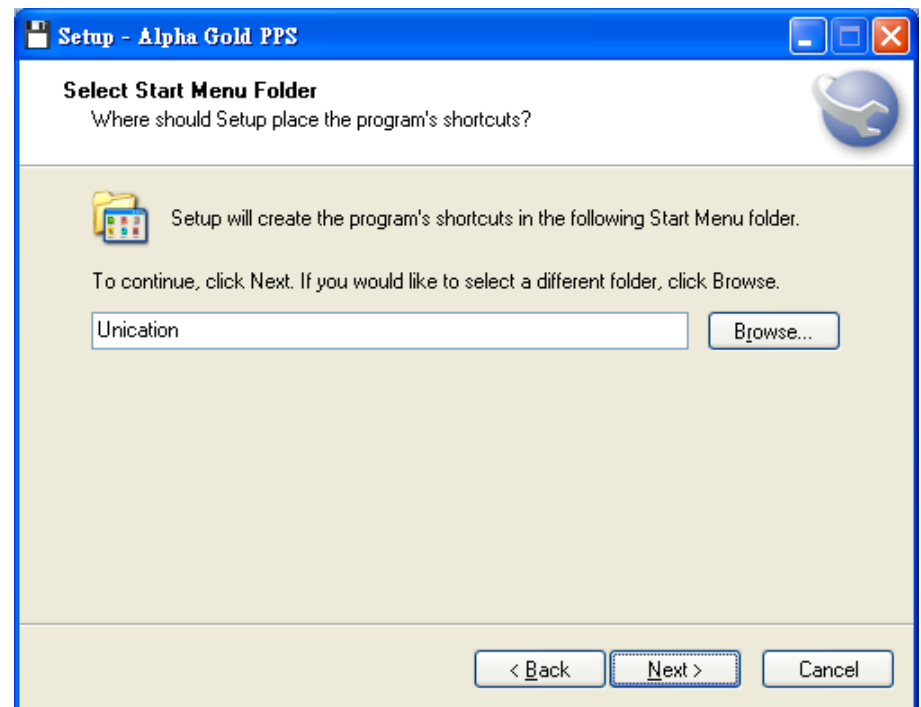

 Click "Browse" to change the location where you want to install the software or click "Next" to enter the next screen.

ALPHA ELEGANT / LEGEND

**PROGRAMMING** GUIDE

> GETTING STARTED

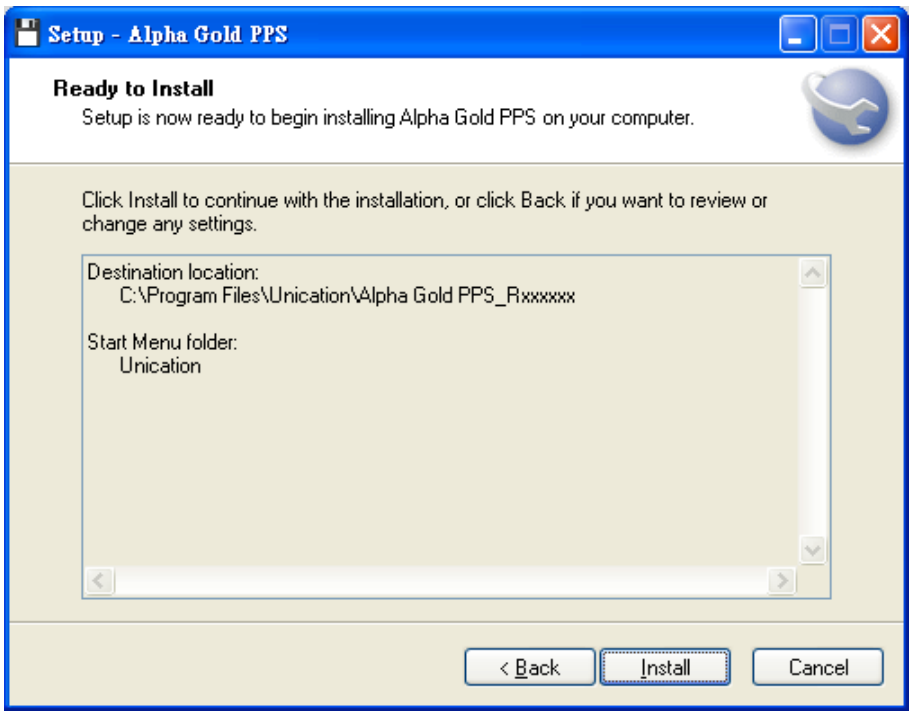

 Click "Install" to continue with the installation, or click "Back" if you want to review or change any settings.

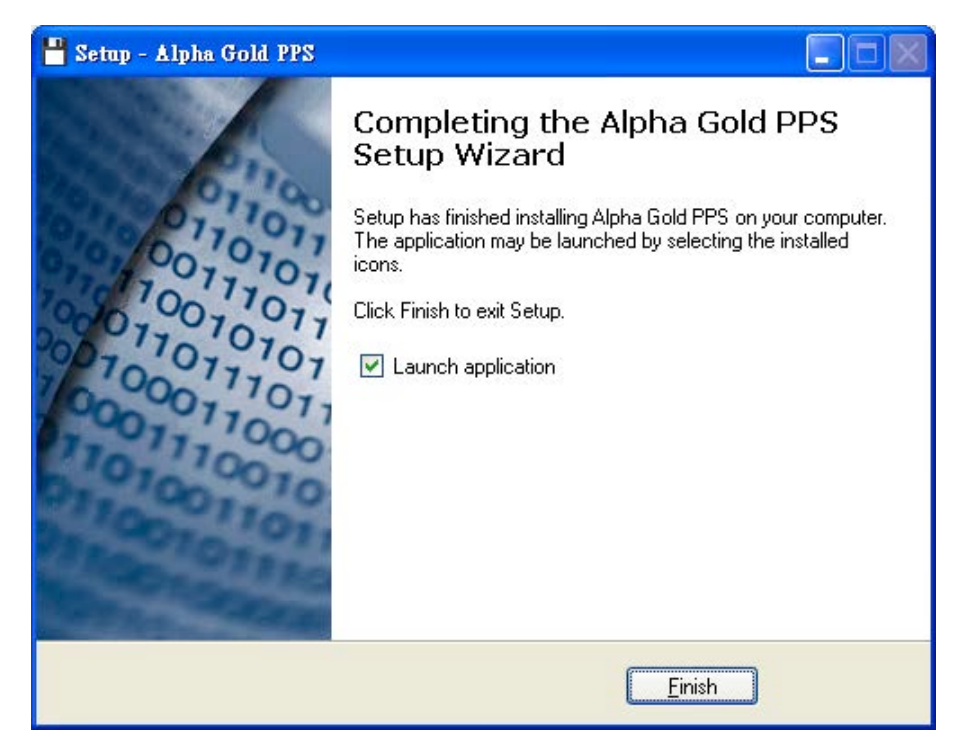

Click "Finish" to exit the installation program.

# ALPHA ELEGANT / LEGEND

PROGRAMMING **CHEETING** 

 The Elegant and Legend PPS uses a graphic interface that supports both a mouse and a keyboard. Anything that can be done with the mouse can be done with a key sequence. Refer to Figure 2.

- 1. Title Bar -Located above the menu bar, a non-selectable region that contains the title name of the program.
- 2. Menu Bar-E ach menu name that is visible on the menu bar contains menu items that are closely related to it. When a menu is selected, such as File, the menu displays specifications that can be chosen.
- 3. Toolbar-The Standard toolbar contains the basic file and program operations.
- 4. Desk top -The main portion of the screen, where most of the interaction occurs during programming. All dialog and message boxes activated from the menu bar and status line is displayed on the desktop.
- 5. **Status Line-Located at the bottom of the window, describes the current status of the**  desktop. Clicking the mouse or pressing the associated function key activates the status line. The line calls out the most important function being performed or frequently used.

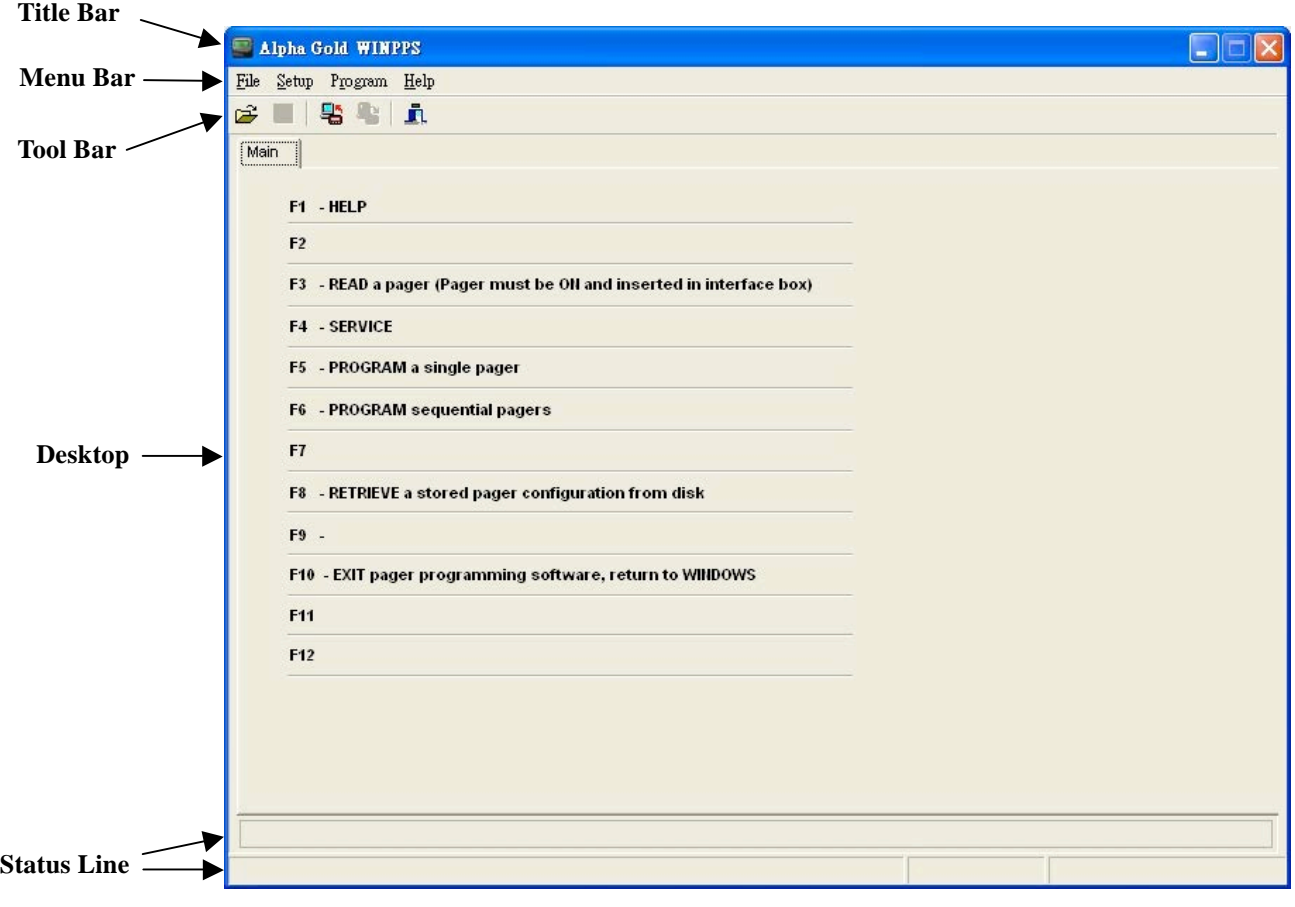

*Figure 2. Elegant and Legend PPS Blank Desktop Screen* 

The F1 Help key is always displayed. All active function keys can be viewed at any time by selecting F1 Help.

# **Using Your PPS**

# **Overview for Programming a Pager**

To read and program your pager, follow these steps:

- $1.$ User the Main Menu to select the Read/Write Pager options.
- $2.$ Enter information in the options screens.
- 3. Choose the program option from the Program Menu.

These steps are shown graphically in Figure 3:

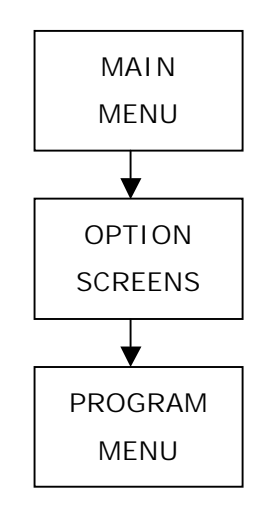

 *Figure 3. Basic Steps in Programming a Pager* 

## **Getting Help**

The  $\mathrm{F1}$  key is used for help. On-screen help is available whenever you see **F1 Help** in the lower left-hand corner of the screen. All menus in this program use  ${\rm F1}$  for help.

## **Main Menu**

 Please see the main menu screen as shown in Figure 4. The Main menu provides selections for reading and programming a pager and setting up your computer configuration. Each task is explained in detail as you continue through this manual.

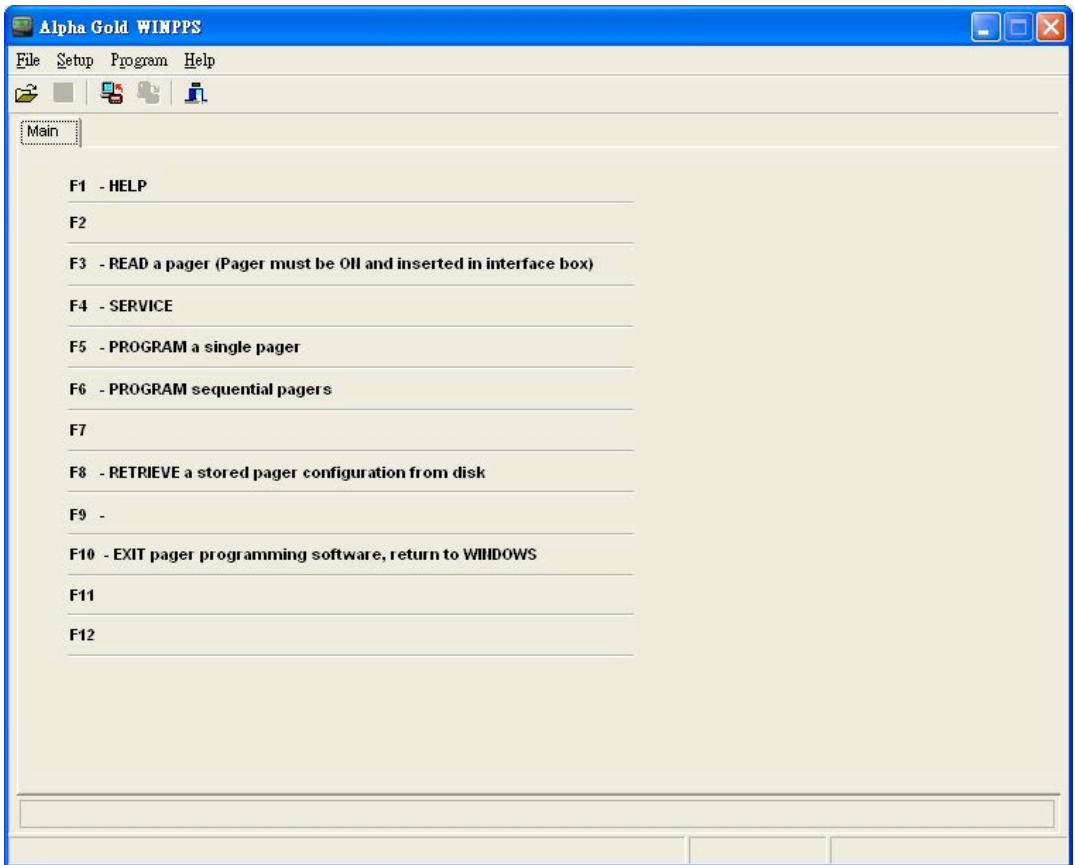

 *Figure 4. Main Menu Screen* 

#### The **Main Menu** has four sections: **File**, **Setup**, **Program** and **Help.**

 **Ex.** To select the File menu, click your mouse on the menu bar item **File** or  $_{\text{press}}$   $\boxed{\text{Alt}}$   $\boxed{\text{F}}$  simultaneously.

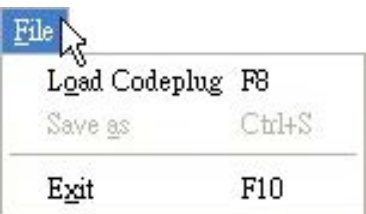

 The **File** pull-down menu has three items: Any of the menu items can be selected in one of two ways:

- $\ddot{\phantom{1}}$ Click on the text.
- $\bullet$ Press the function key associated with the command/option, such as  $F8$  for Load **Codeplug**.

When a window is active, use the **mouse** or press **Enter** to position the cursor. Either click with the **mouse** or press **Ellter** Press  $\begin{array}{|c|c|c|}\n\hline\n\end{array}$  to return to the Main menu.

Not all of the options are available on all pagers.

## **File Menu**

## **Load Codeplug**

 Selecting this screen loads an existing codeplug from disk storage. Choose the codeplug from the list or enter the name on the input line. Click Open to load or Cancel to exit.

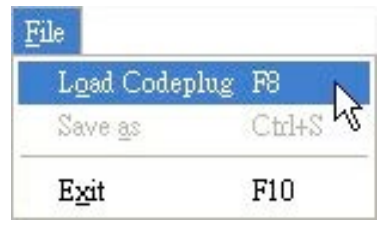

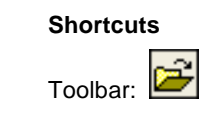

Keys: F8

• The following options allow you to specify which file to open:

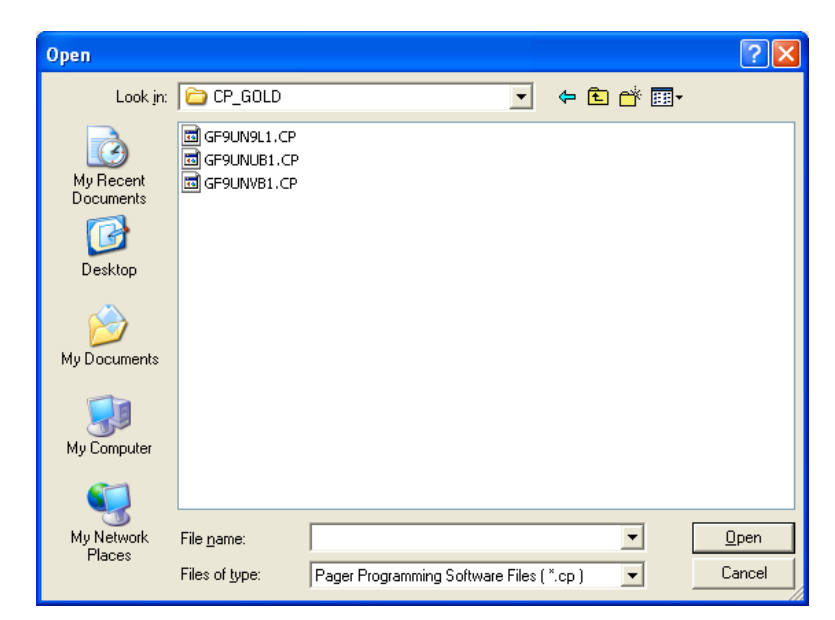

## **Save Codeplug**

 Selecting this screen creates a file on disk with an extension of .CP as a default or any extension you choose. This file contains all current codeplug settings.

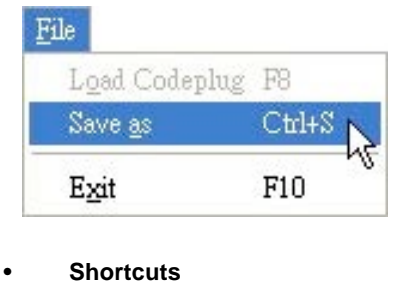

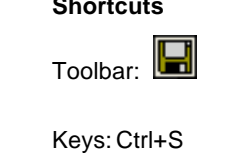

 about to save: The following options allow you to specify the name and location of the file you're

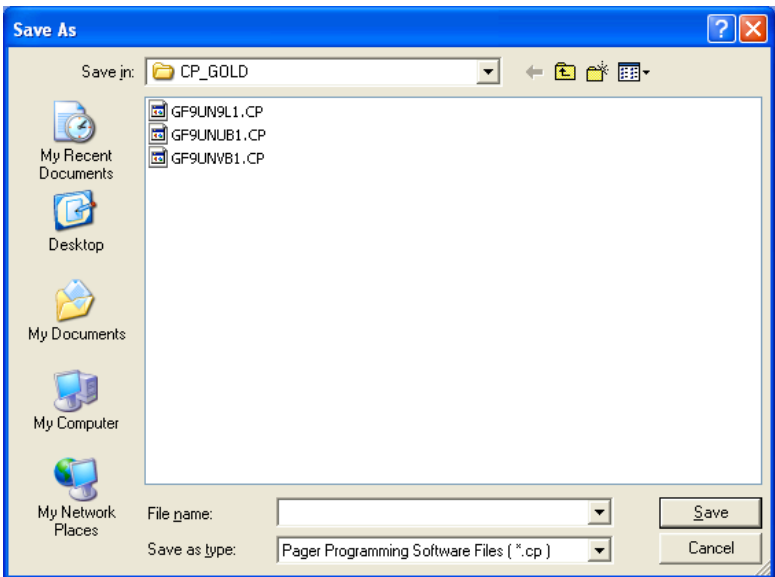

# **Setup Menu**

## **Port Selection**

Use the Setup | Comm Port menu to select serial for capture.

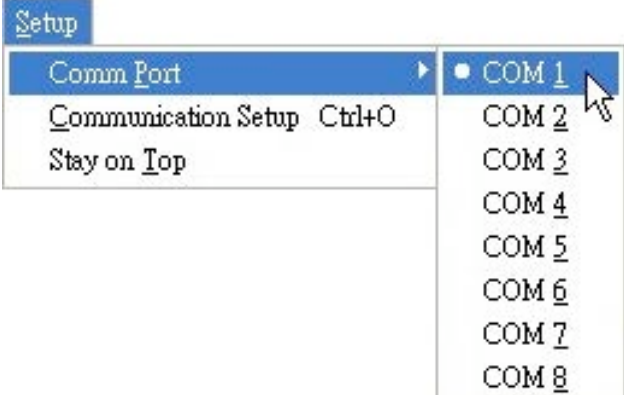

## **Setup Options**

 This screen allows you to set up your own computer configuration. You can select the disk drive and path name in which your configuration files are archived and the communication port used to communicate to the Programming Interface. Similar to the ability to select password protection in the initial setup program, you can either change or delete that password in the Setup screen shown below.

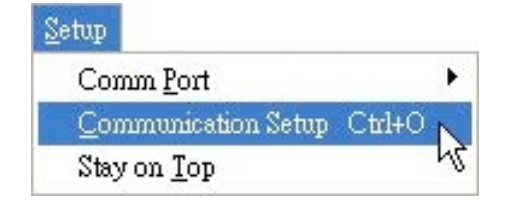

### • **Shortcuts**

Keys: Ctrl+O

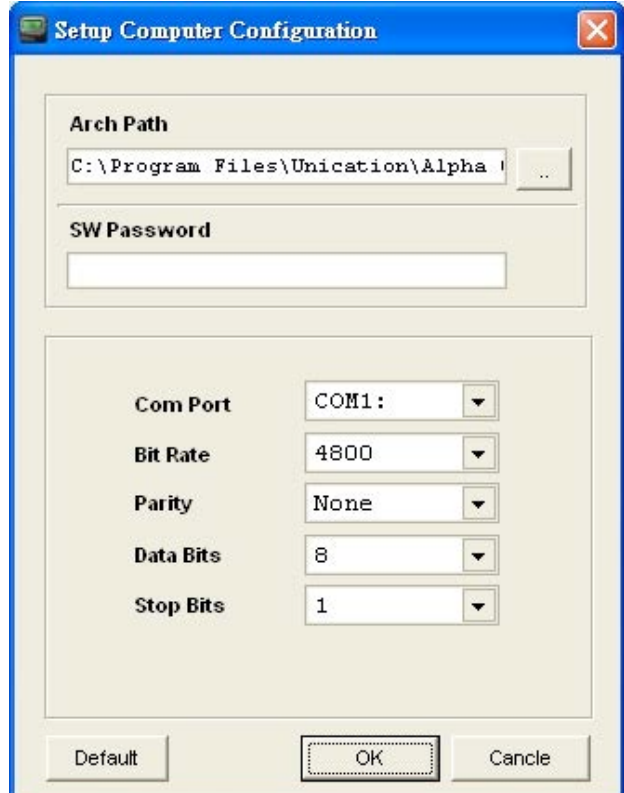

 After you have set up the desired configuration, save the configuration by pressing save. Otherwise, the setup is only valid during this session.

 The parameters for a communication port to the pager have been selected: 4800 baud, no parity, 8 data bits, and 1 stop bit in Product Family Elegant and Legend pagers. Make sure they are set correctly.

 The program uses COM1 as the default communication port. If both a serial port and a modem are used on the computer, it is recommended that COM1 be used as the serial port. If COM1 cannot be used, change the default to COM2 in the computer configuration screen.

# **Stay On Top**

To keep PPS as the top-most window on the desktop.

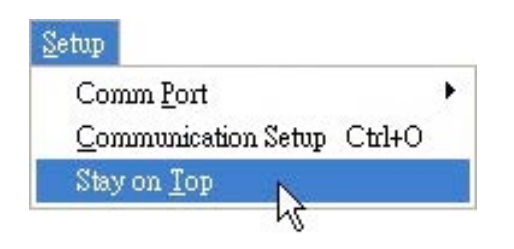

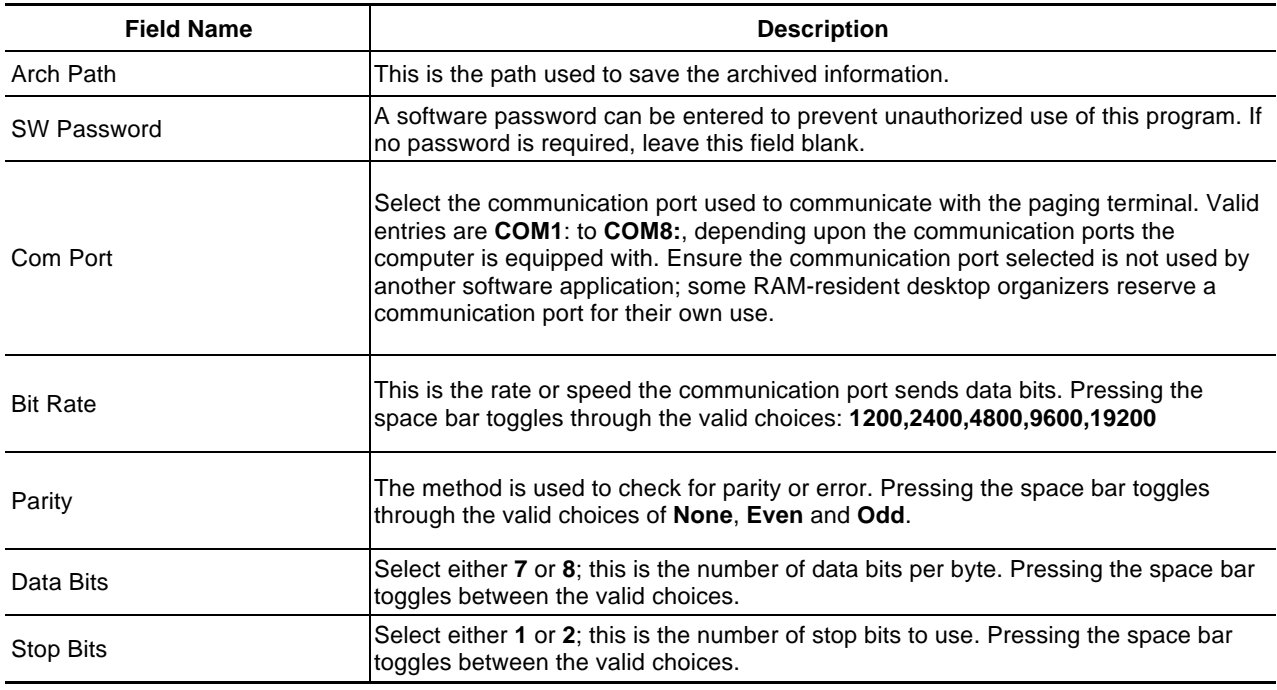

## **Program Menu**

### **Read Pager**

Read the pager.

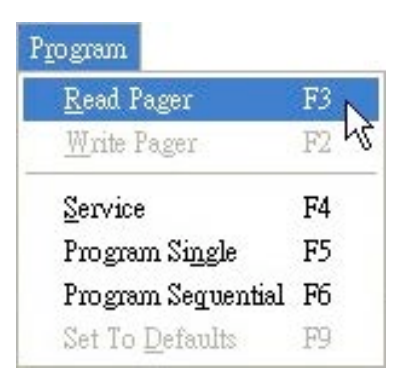

• **Shortcuts** 

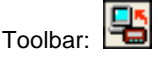

Keys: F3

## **Write Pager**

Program the pager.

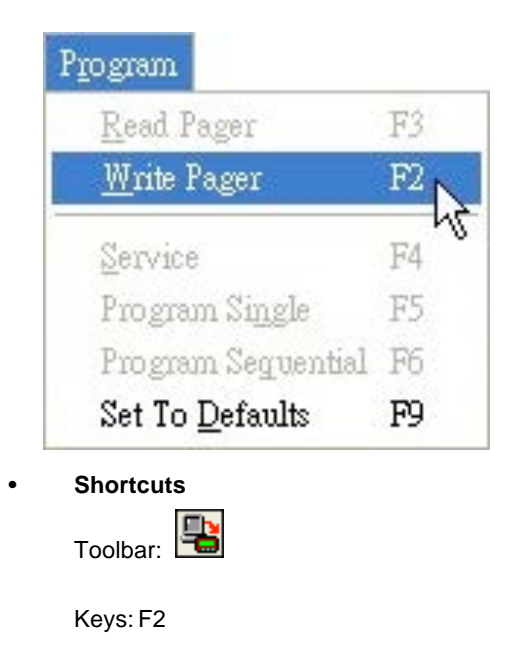

## **Service**

Set the pager in Test Mode or Operation Mode.

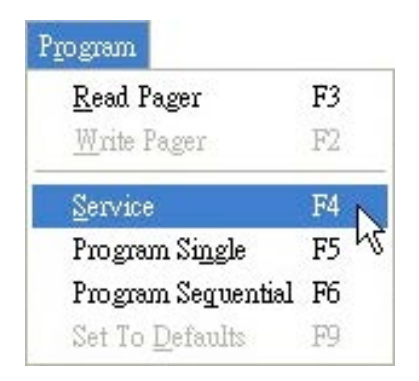

• **Shortcuts** 

Keys: F4

## **Program Single**

Program a single pager.

 The PPS establishes communication with the pager and reads the configuration if there is no data in the PPS. Otherwise it will go to code page instead.

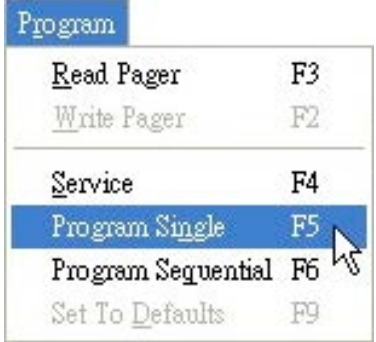

• **Shortcuts** 

## **Program Sequential**

Program sequential pagers.

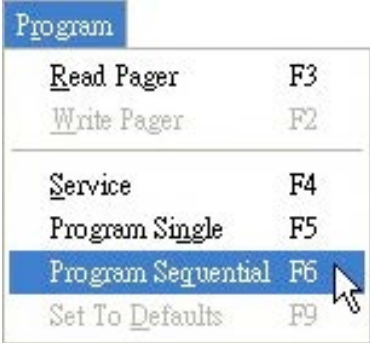

**Shortcuts** 

Keys: F6

## **Set To Defaults**

Reset all of the options to default and return to the Code Options screen.

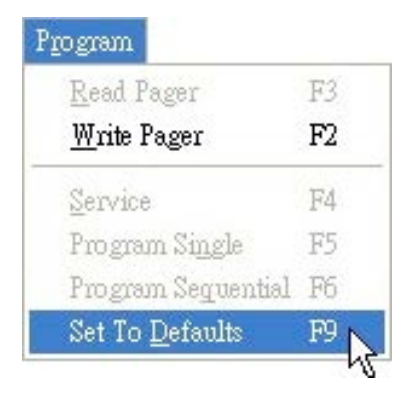

• **Shortcuts** 

## **Help Menu**

### **Help**

 Choose Using Help from an application's Help menu. Or, you can press F1 while using a Help window.

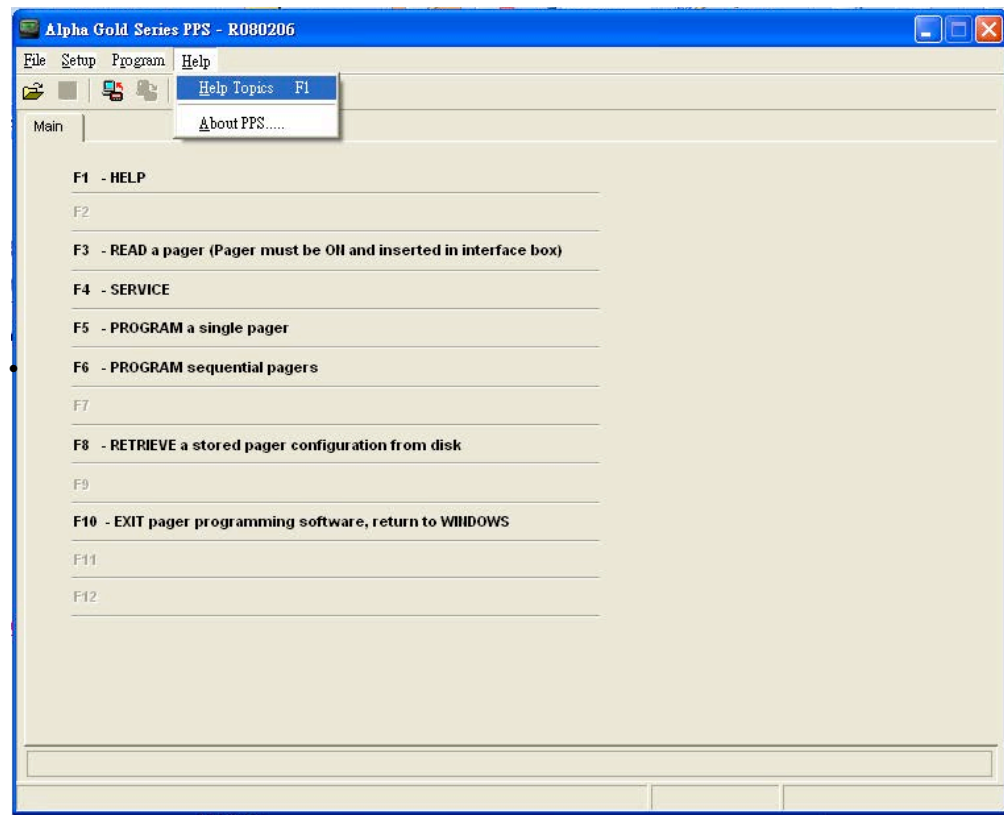

**Shortcuts** 

Keys: F1

### **About**

Displays version and copyright information about the application.

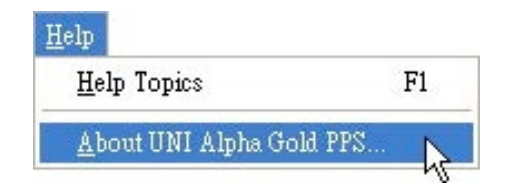

## **Service Menu**

 The Service menu allows you to make selections for placing the pager in test modes or operations modes.

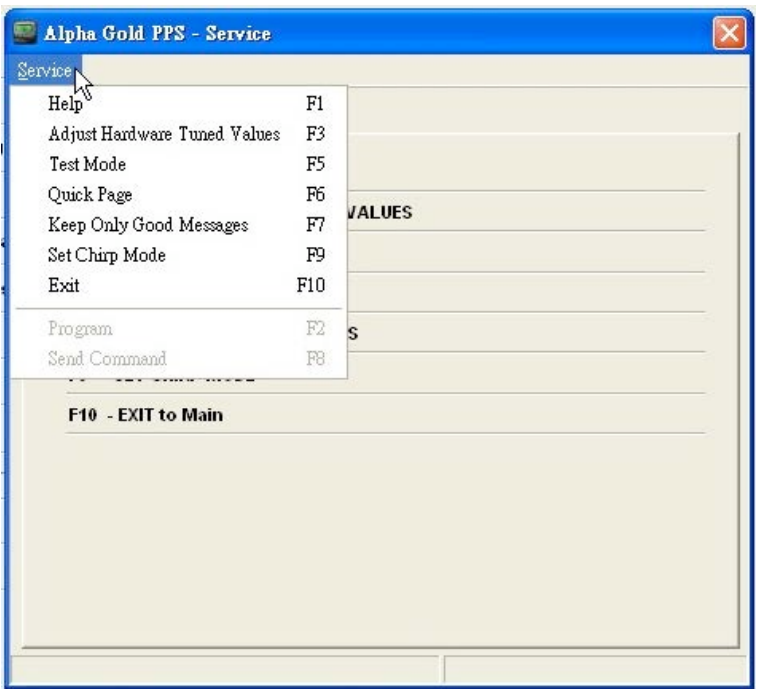

### **Adjust Hardware Tuned Values:**

 Certain values are tuned for each pager and they are dependent upon the specific hardware being programmed. This screen allows you to adjust these values when the pager decoder board needs repair or replacement.

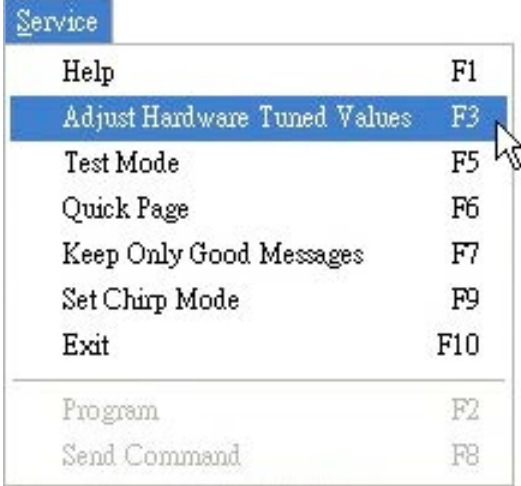

• **Shortcuts** 

Keys: F3

### **Test Mode:**

Service Test Options screen..

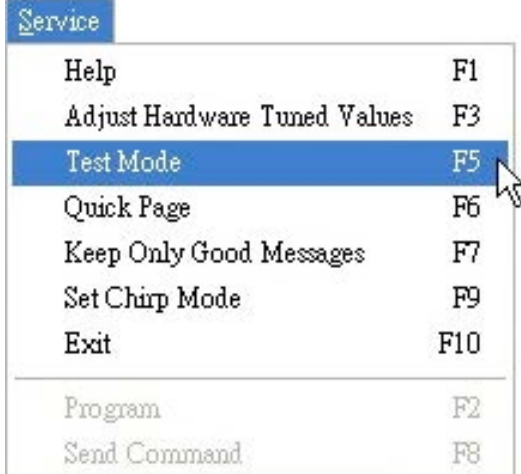

• **Shortcuts** 

## **Quick Page:**

This test allows you to check the pager RF sensitivity.

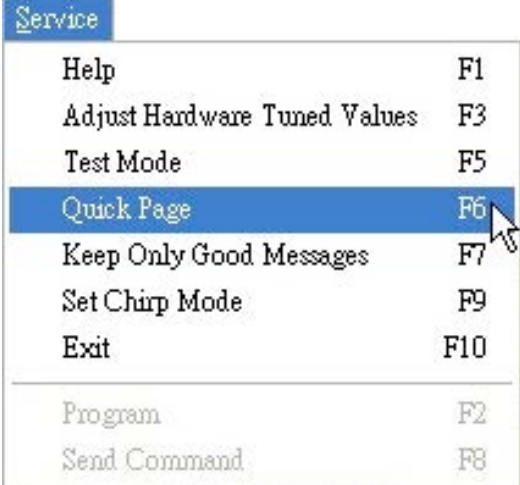

• **Shortcuts** 

Keys: F6

## **Keep Only Good Messages:**

Discard all error, incoming messages.

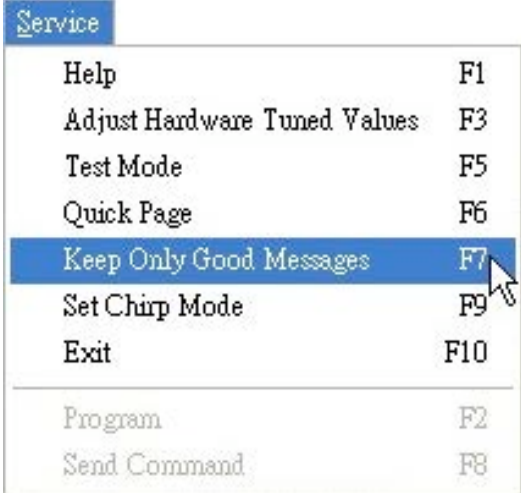

• **Shortcuts** 

## **Set Chirp Mode:**

Set the pager to the chirp alert mode.

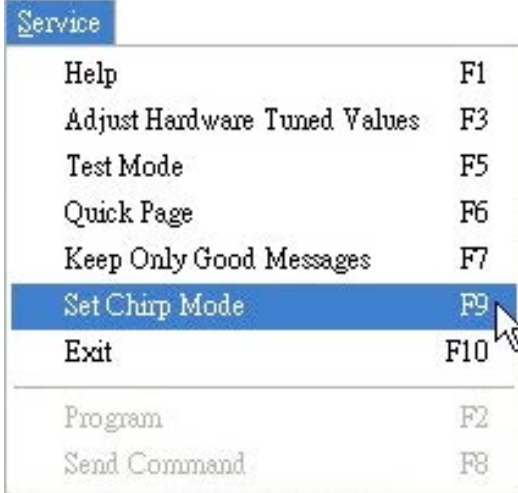

### • **Shortcuts**

## **Service Test Options**

 The pager supports two types of test modes: quick test mode and extended test mode. The Service: TestMode screen allows you to test the pager's various functions For more information about testing, refer to the Self-Diagnostic Feature section in the **Product Family Elegant and Legend Service Manual**.

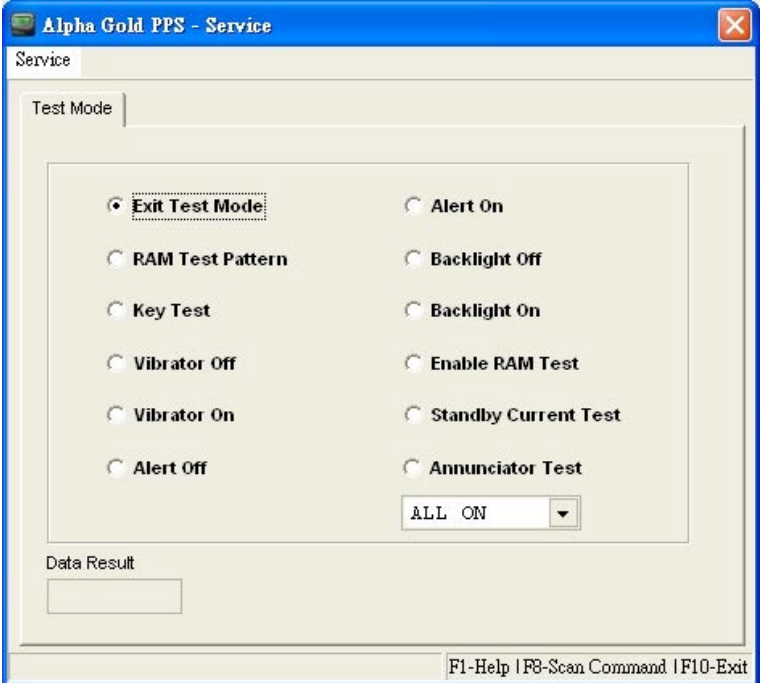

You have selected a field to perform the individual test.

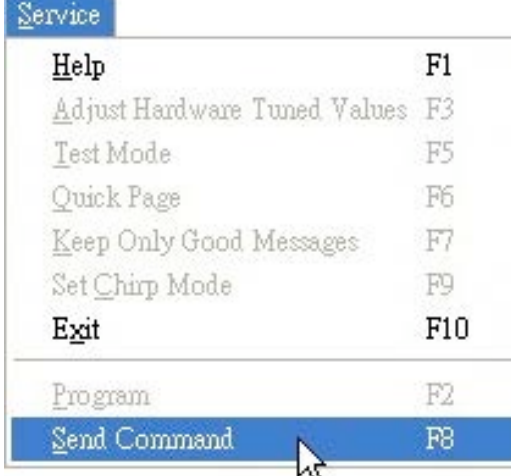

• **Shortcuts** 

# **Adjust Hardware Tuned Values**

This screen allows you to adjust certain values for the specific hardware for each pager.

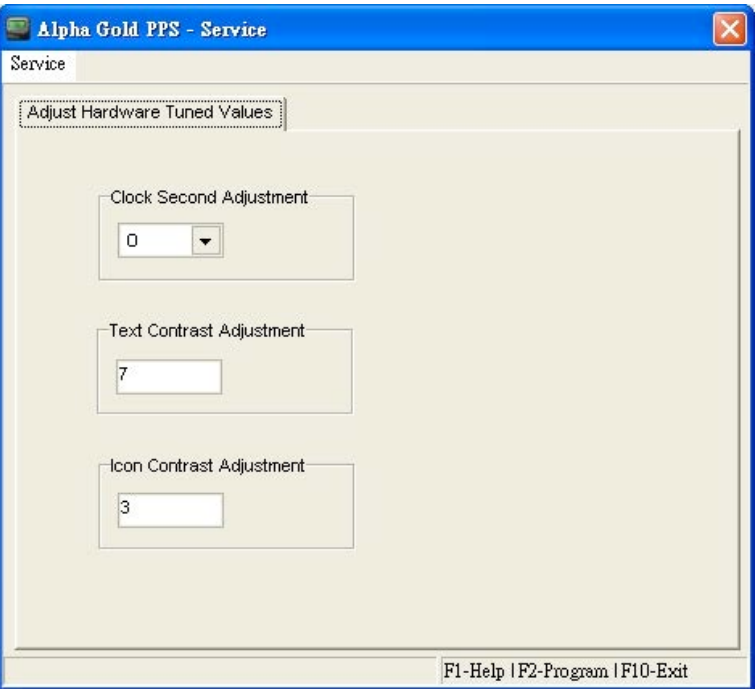

#### Program the pager. u,

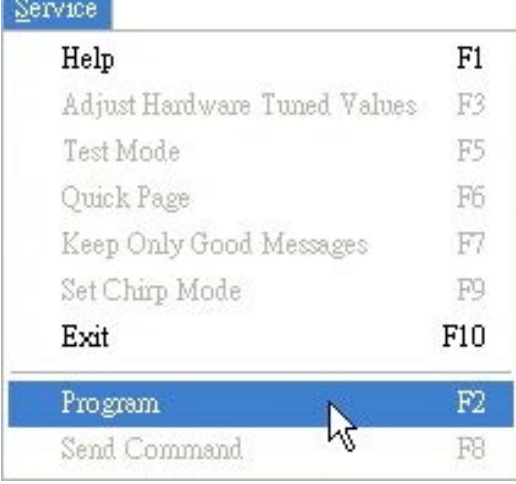

• **Shortcuts** 

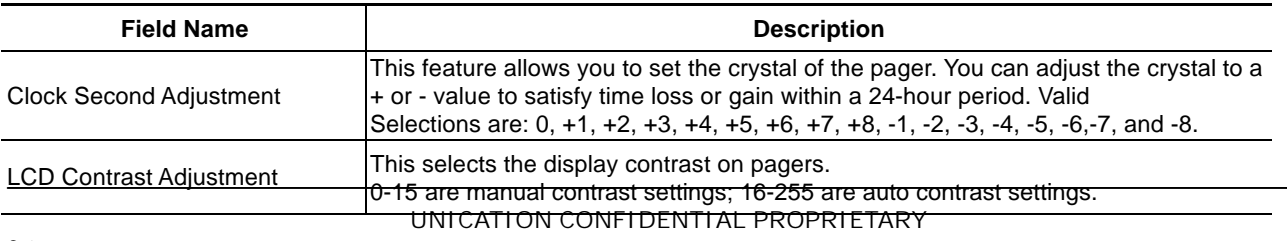

# ALPHA ELEGANT / LEGEND

**PROGRAMMING** GUIDE

> USING YOUR PPS

## **General Options**

 This screen provides fields for entering essential pager code and function information, allowing you to select the configuration you want to use to program the pager.

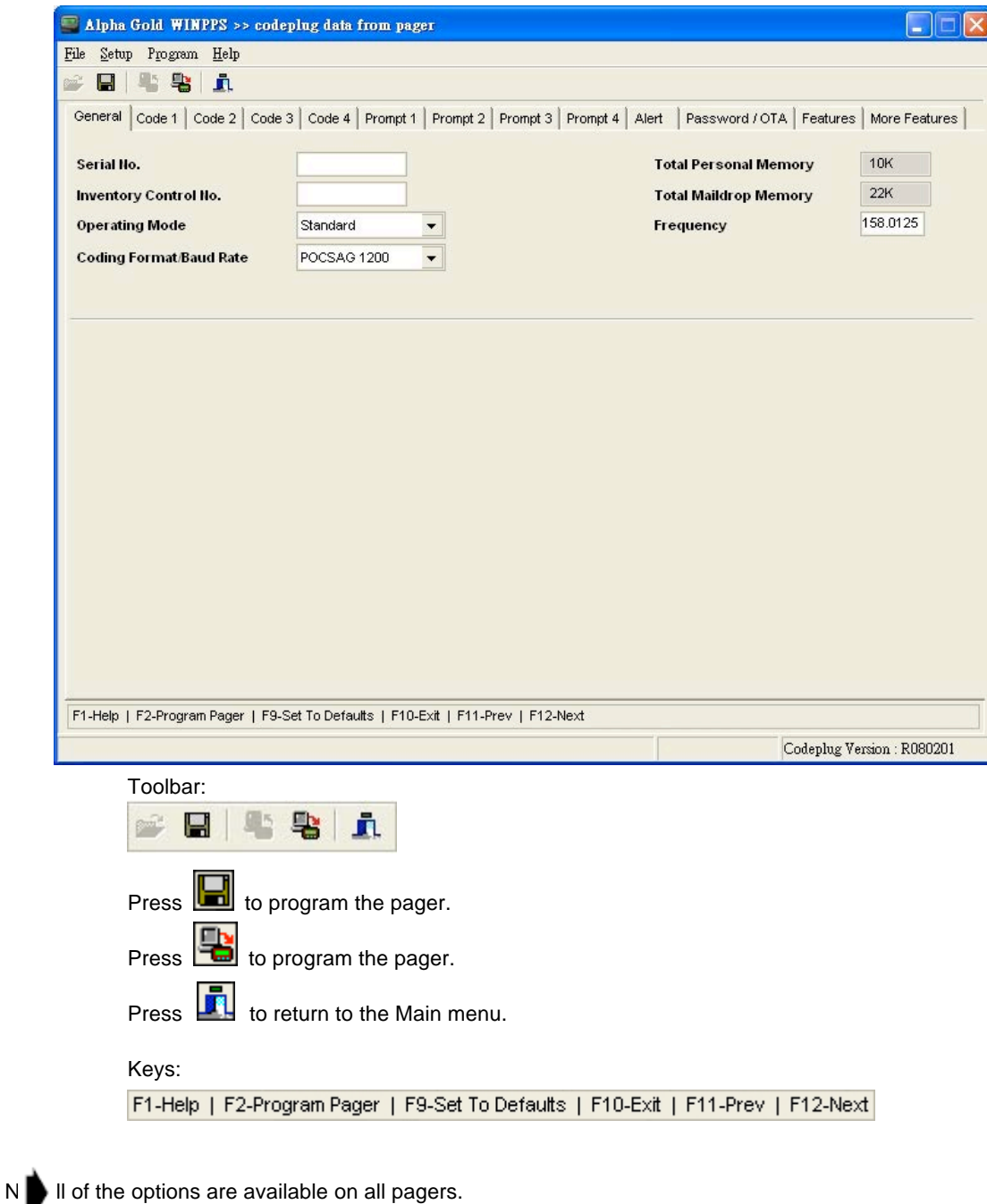

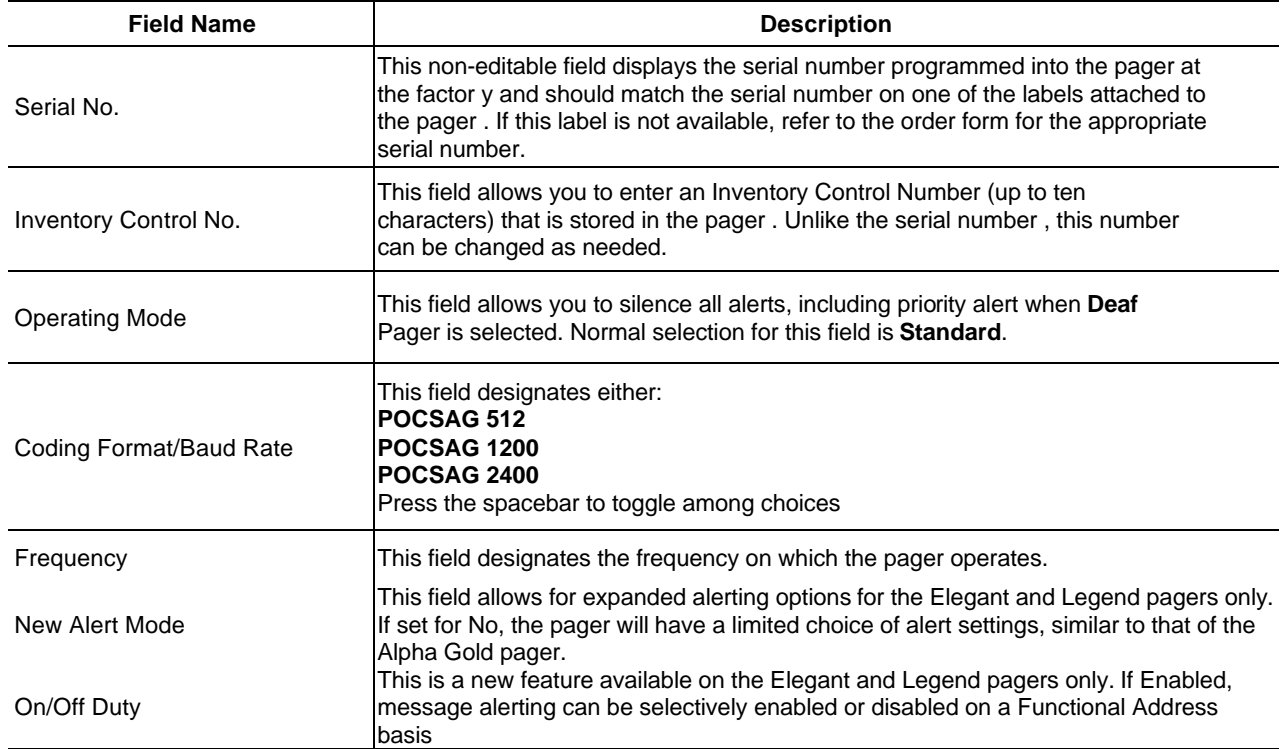

# **Code Options**

 This screen provides fields for entering essential pager code and function information, allowing you to select the configuration you want to use to program the pager.

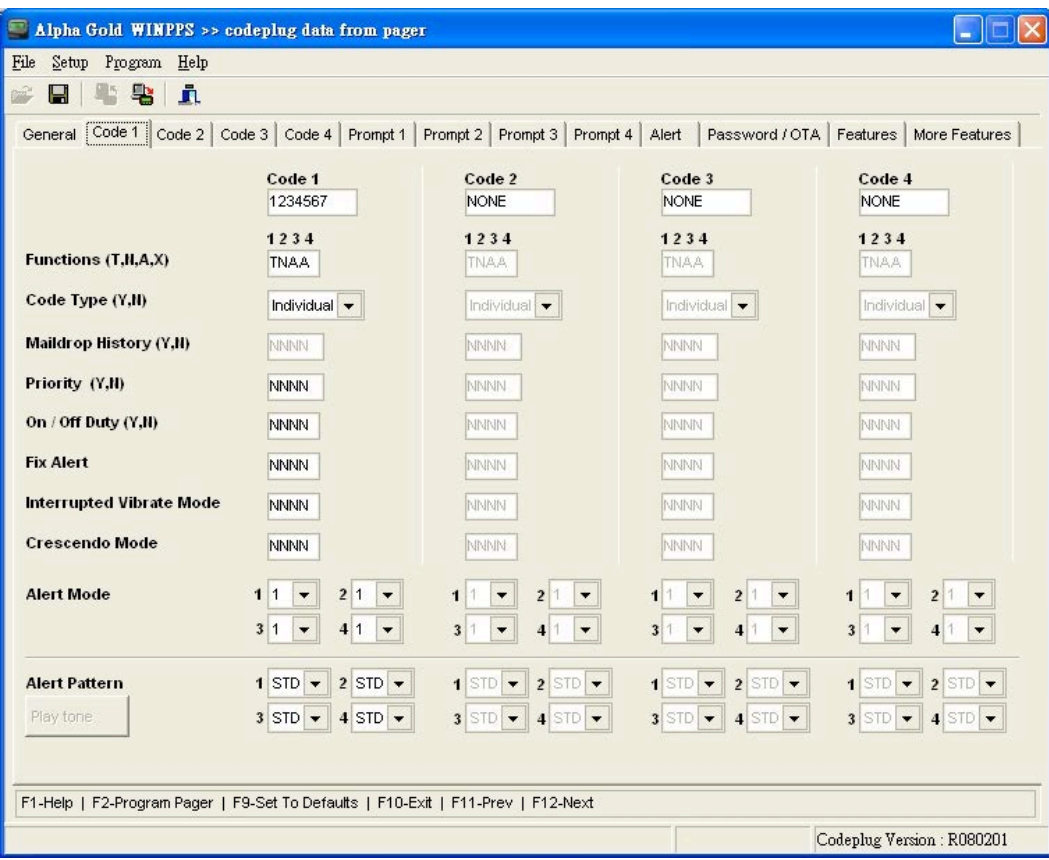

#### • **Shortcuts**

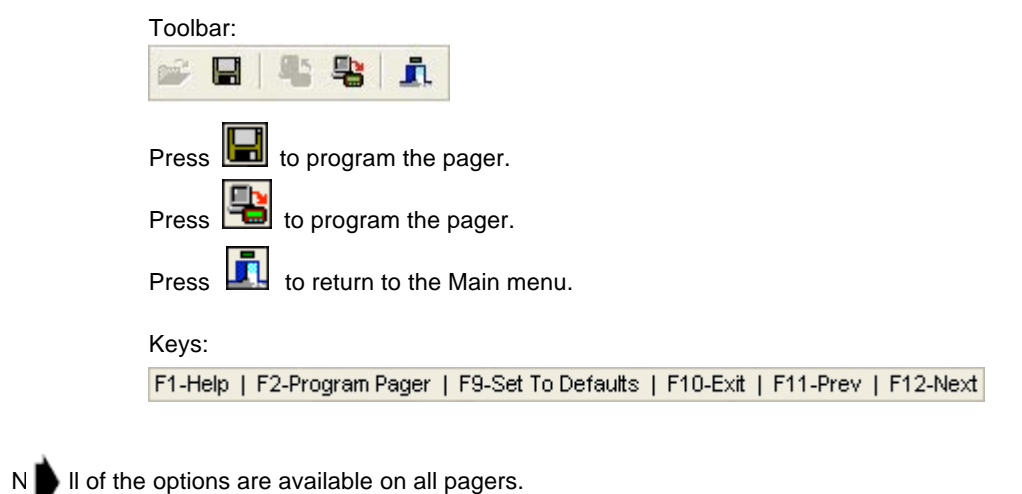

**UNICATION CONFIDENTIAL PROPRIETARY** 

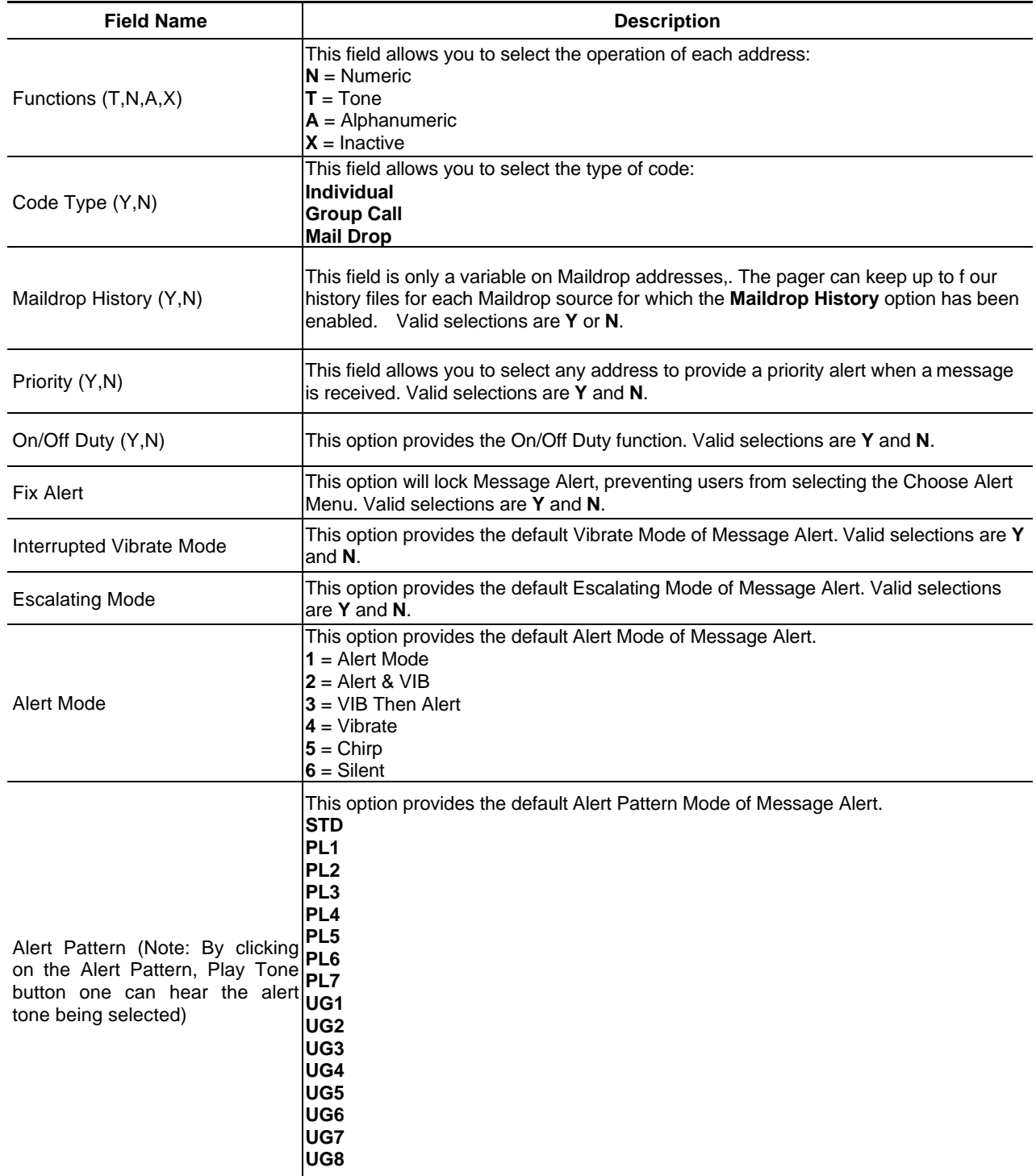

# **Prompts**

 This screen shows the first half of the pager prompts available with the Product Family Elegant and Legend.

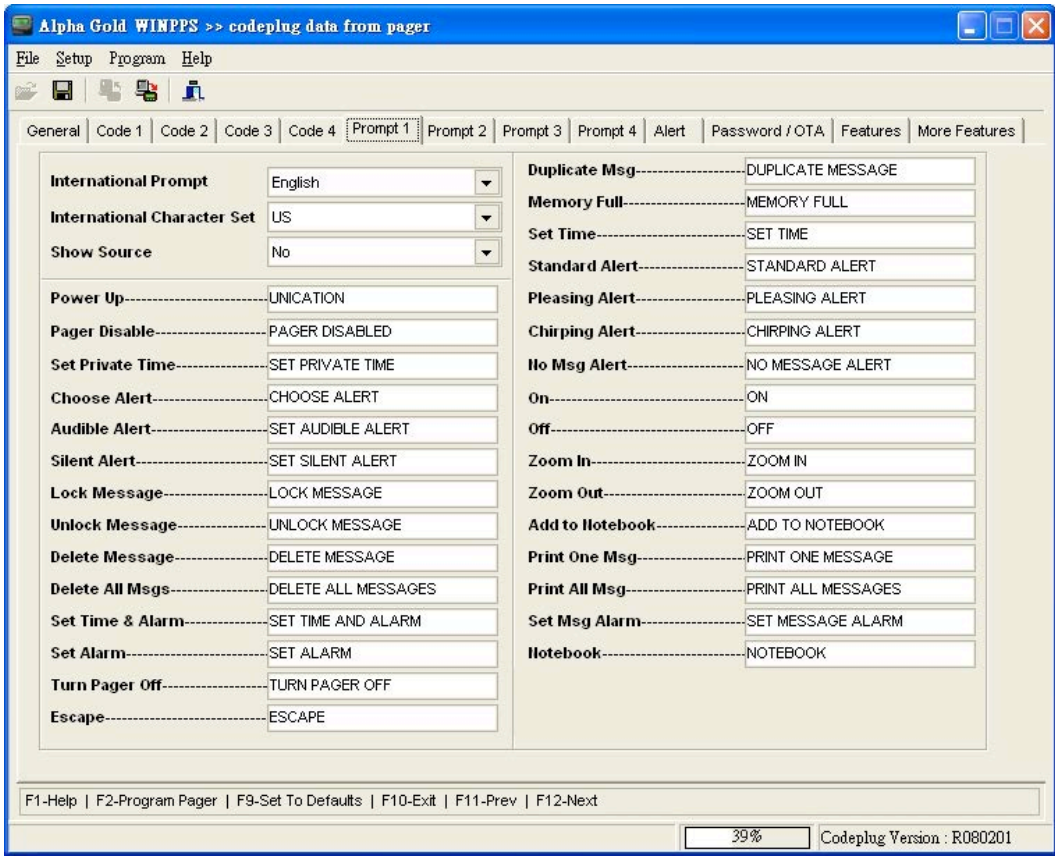

 Each prompt can be customized if desired. The text typed in the associated source is displayed at the end of the message. Only uppercase is accepted.

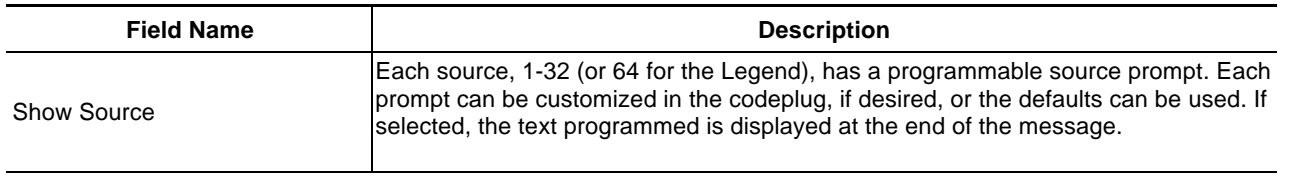

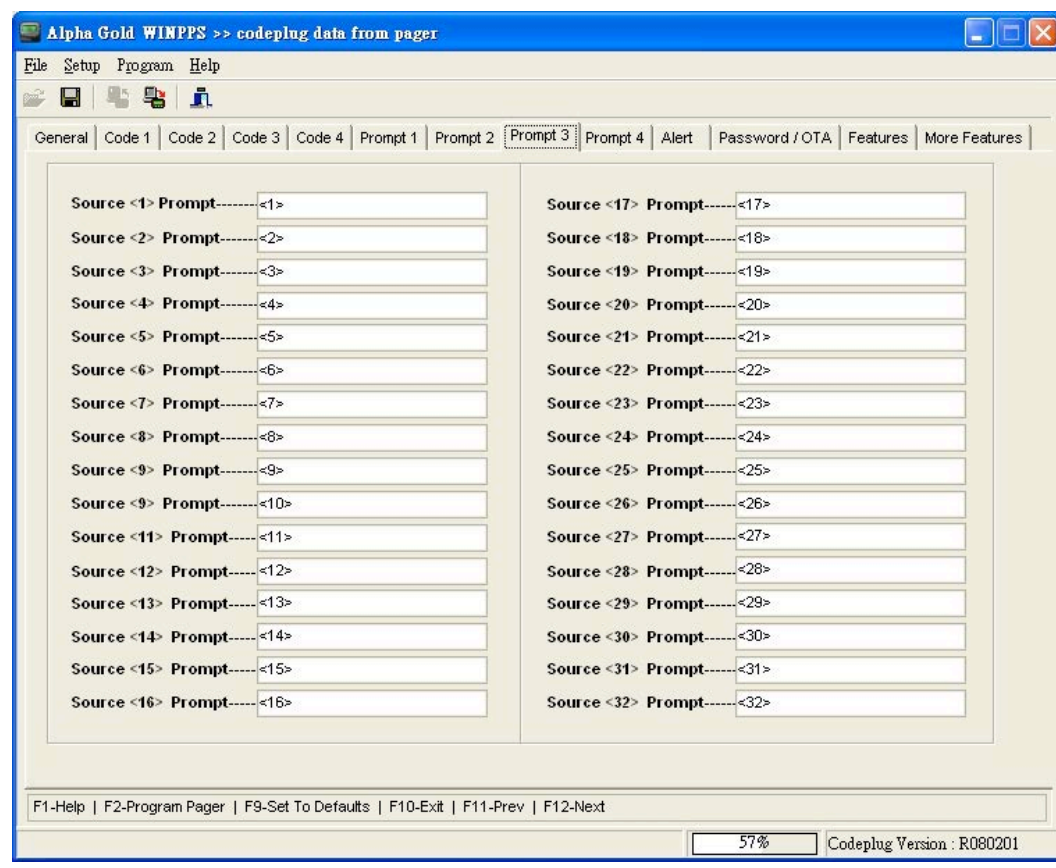

# Toolbar: Toolbar:<br>**Press to** to program the pager. Press  $\Box$  to program the pager. Press  $\mathbf{H}$  to return to the Main menu. Keys: F1-Help | F2-Program Pager | F9-Set To Defaults | F10-Exit | F11-Prev | F12-Next

Not all of the options are available on all pagers.

• **Shortcuts** 

## **Alert Options**

 This menu shows the alert options available with the Product Family Elegant and Legend pager and is shown with the default option settings

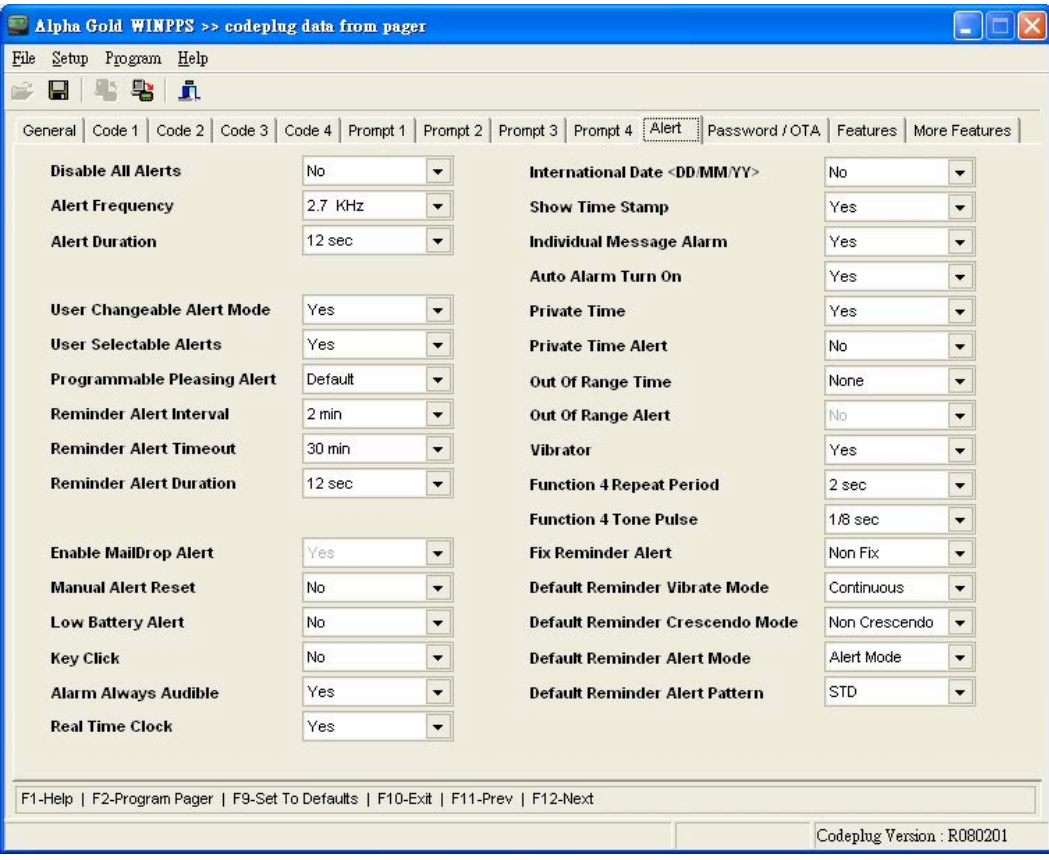

#### • **Shortcuts**

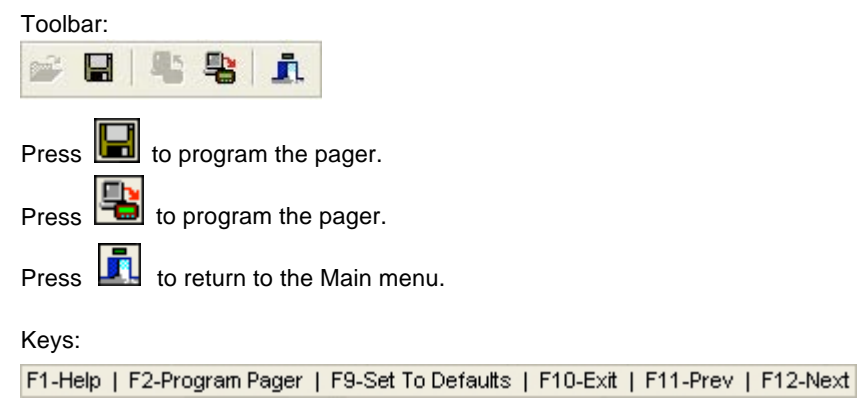

Not all of the options are available on all pagers.

# ALPHA ELEGANT / LEGEND

> USING YOUR PPS

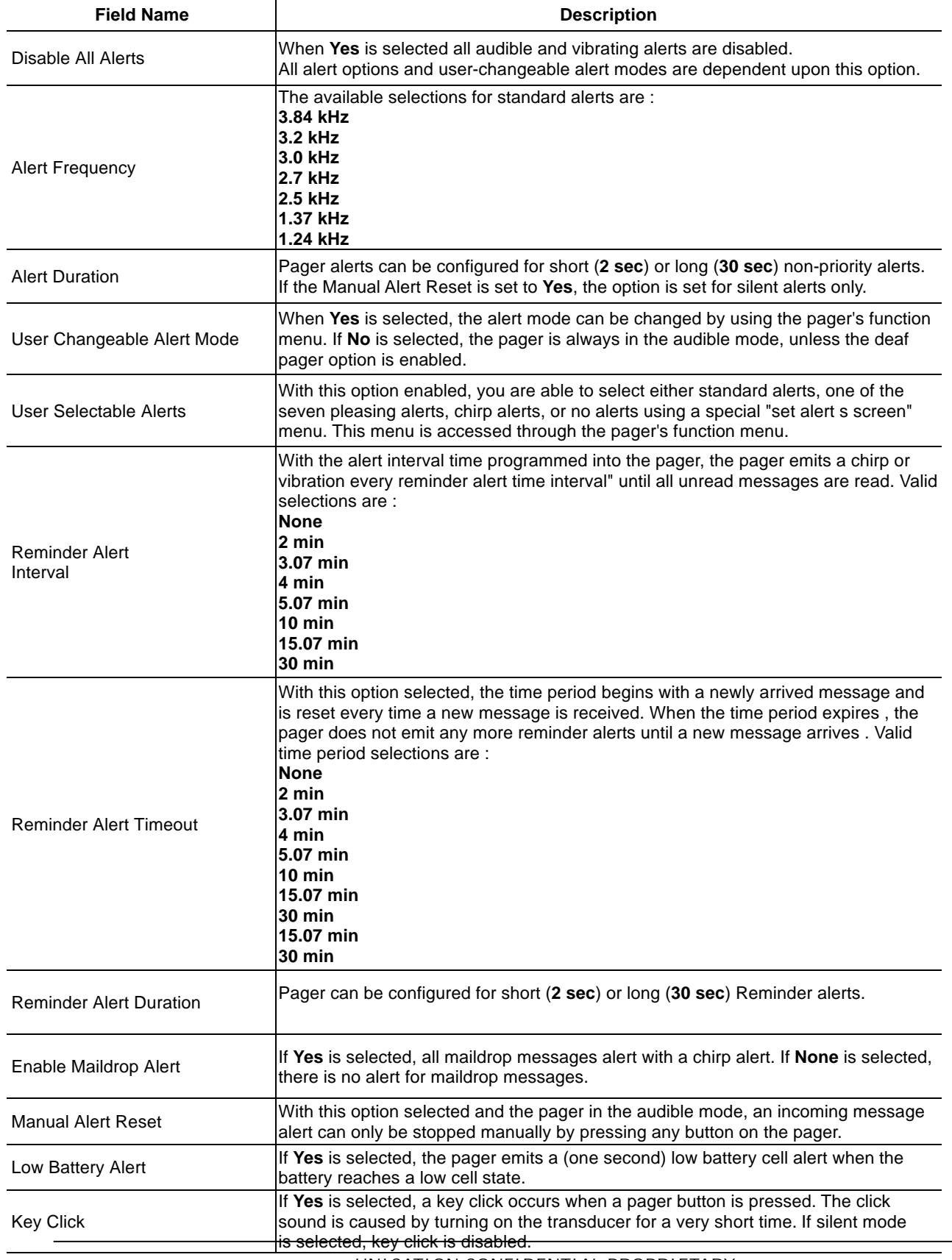

**UNICATION CONFIDENTIAL PROPRIETARY** 

# ALPHA ELEGANT / LEGEND

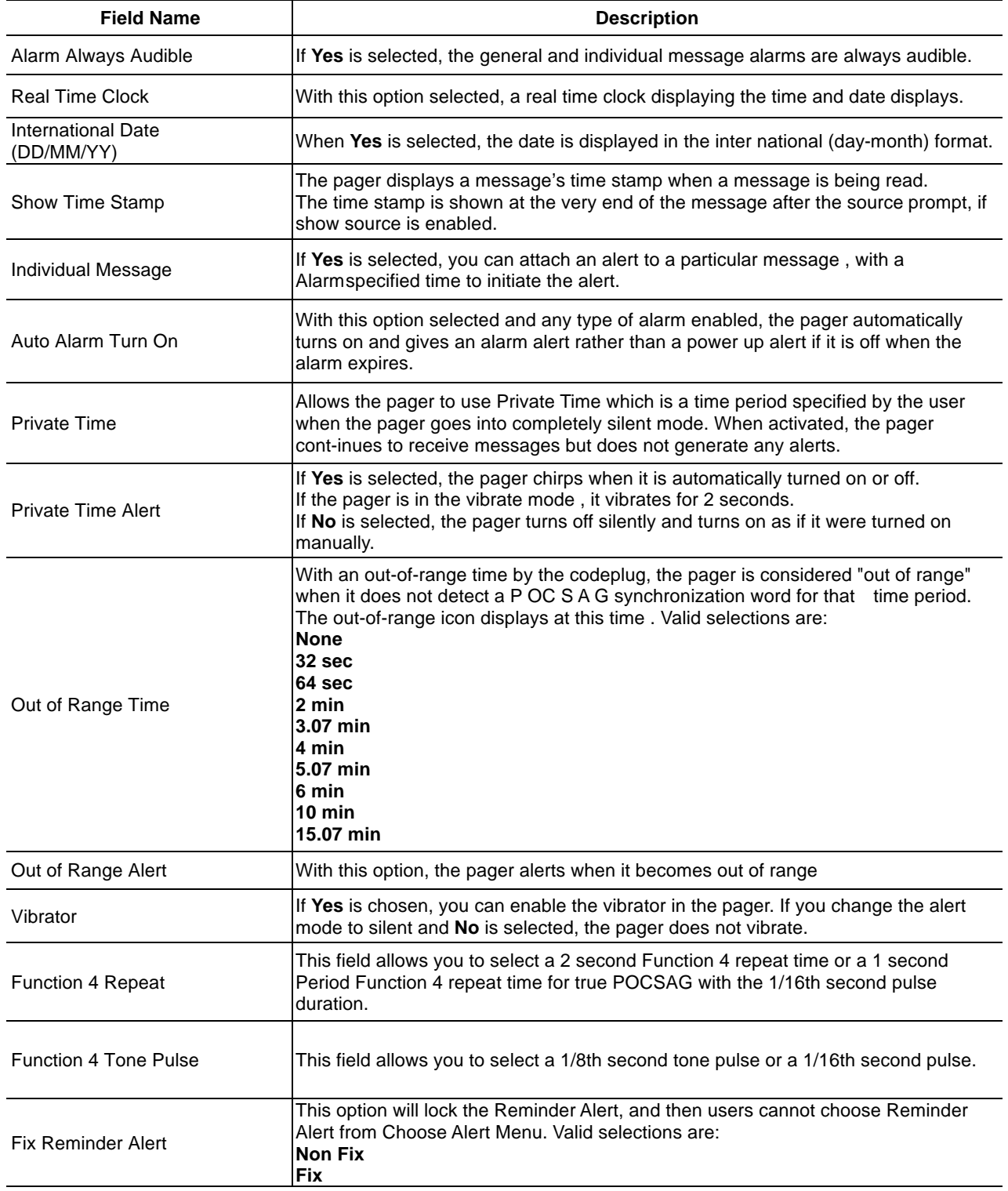

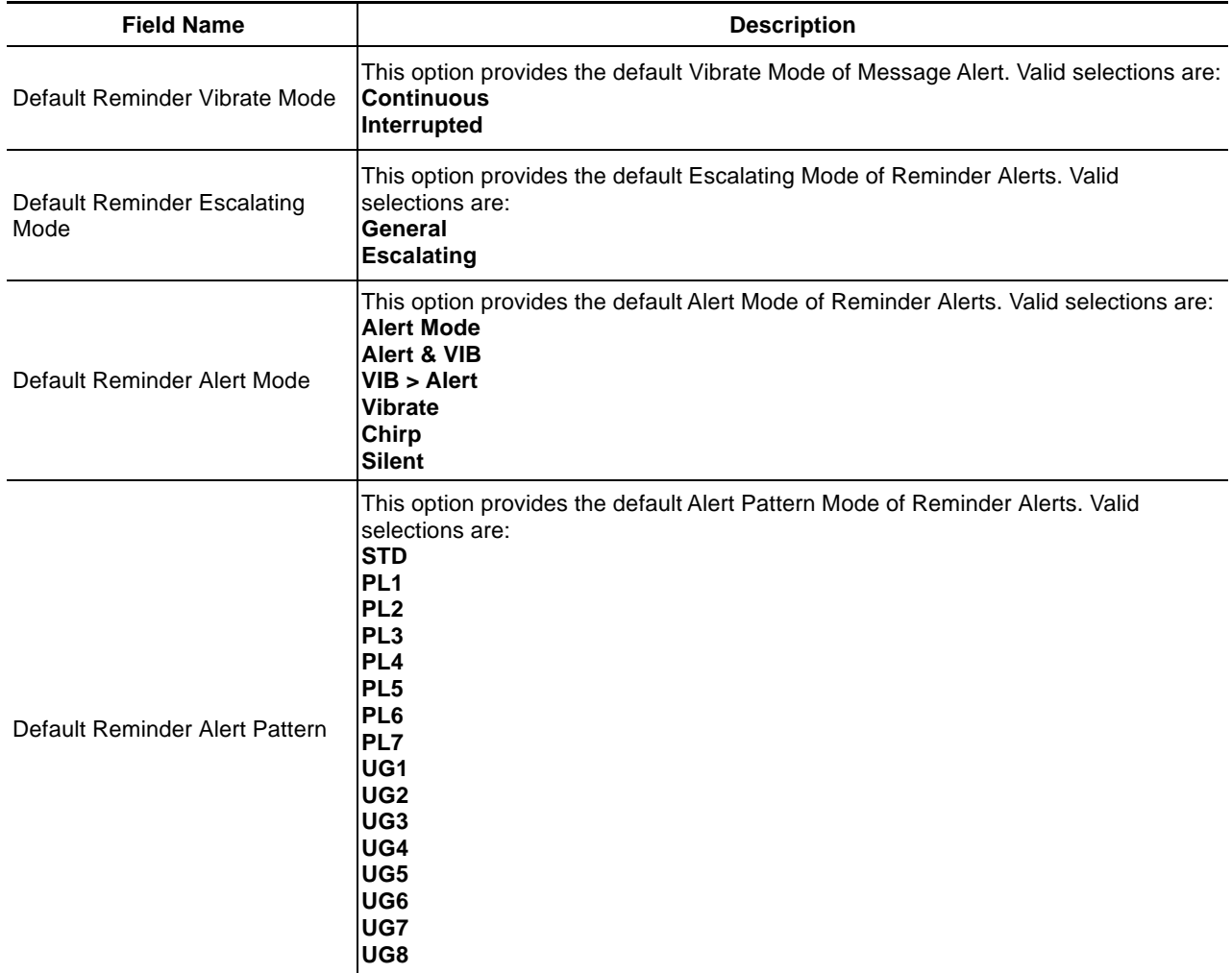

# **Password/OTA Programming Options**

 This screen shows some of the less common options available with the Product Family Elegant and Legend pager. This screen is shown with the default settings.

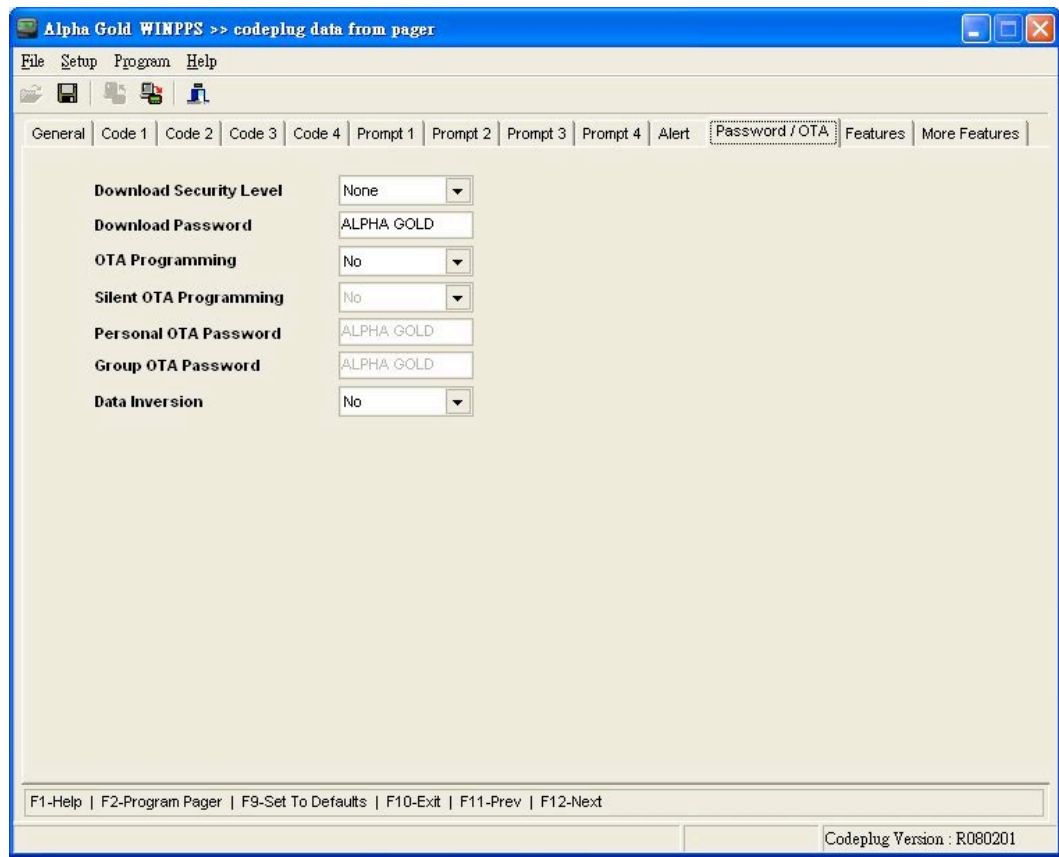

• **Shortcuts** 

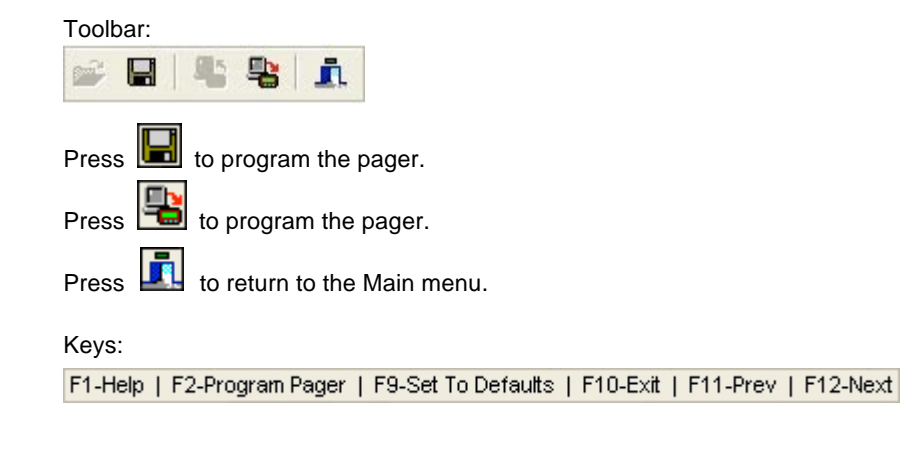

Not all of the options are available on all pagers.

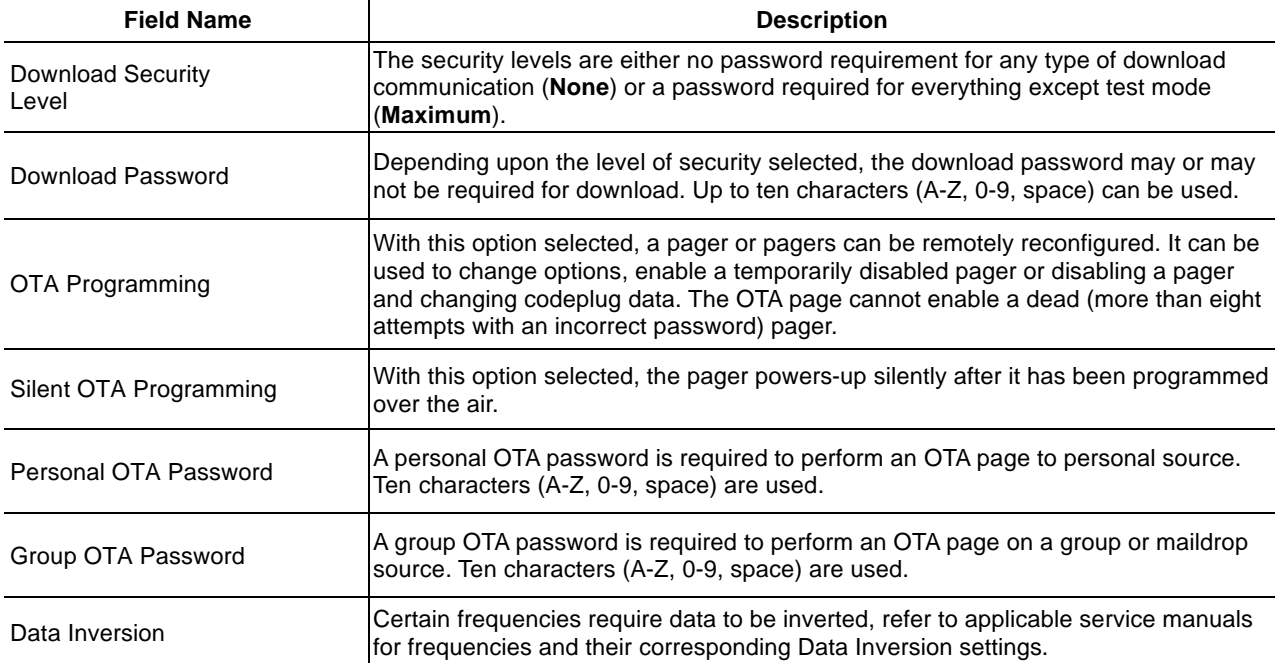

## **Features Options**

 This screen shows the custom codeplug-selectable features available with the Product Family Elegant and Legend pager.

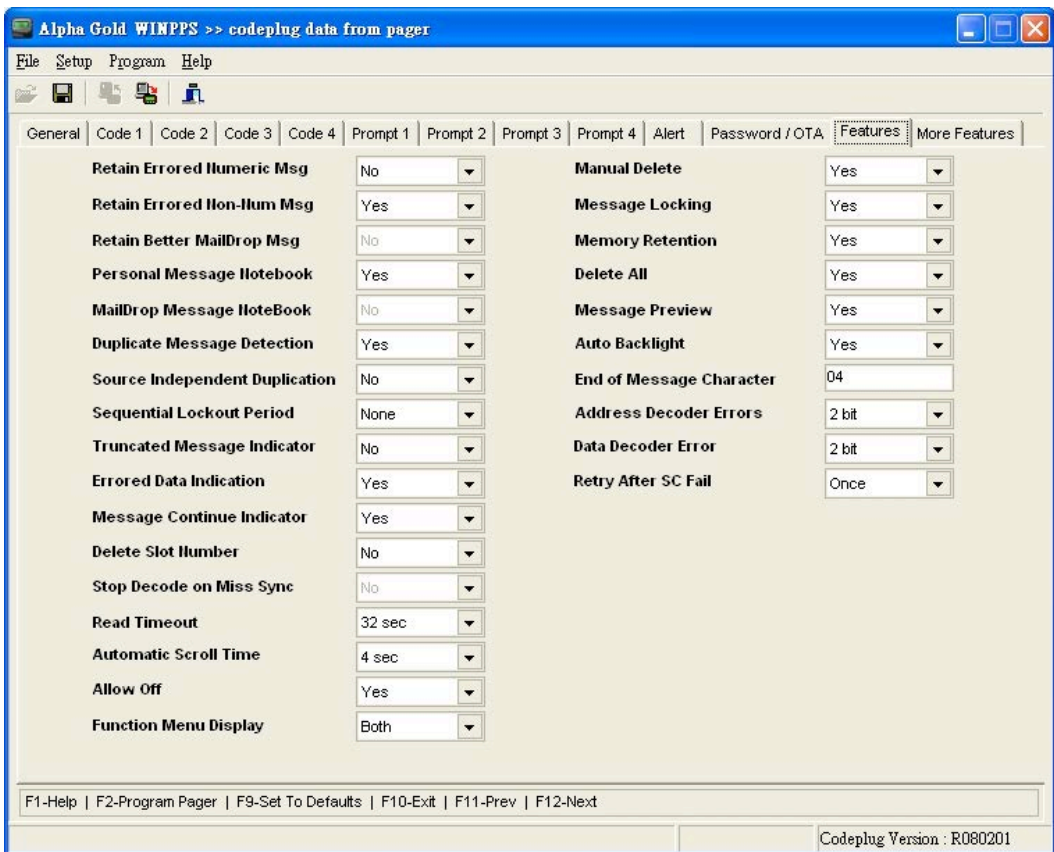

• **Shortcuts** 

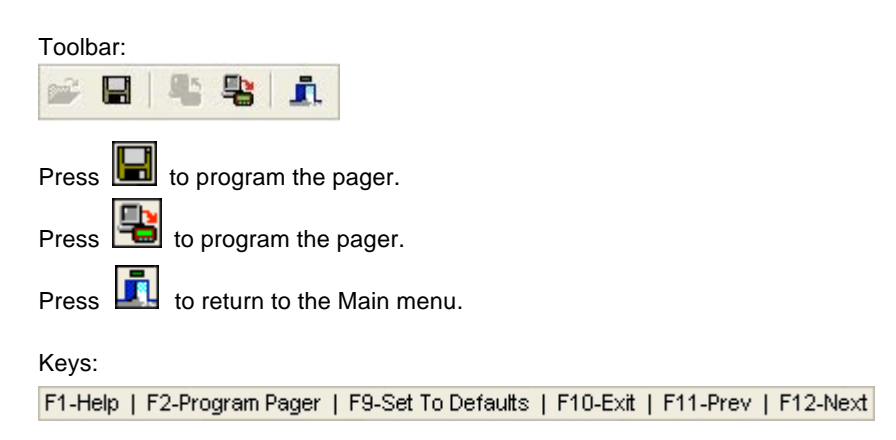

Not all of the options are available on all pagers.

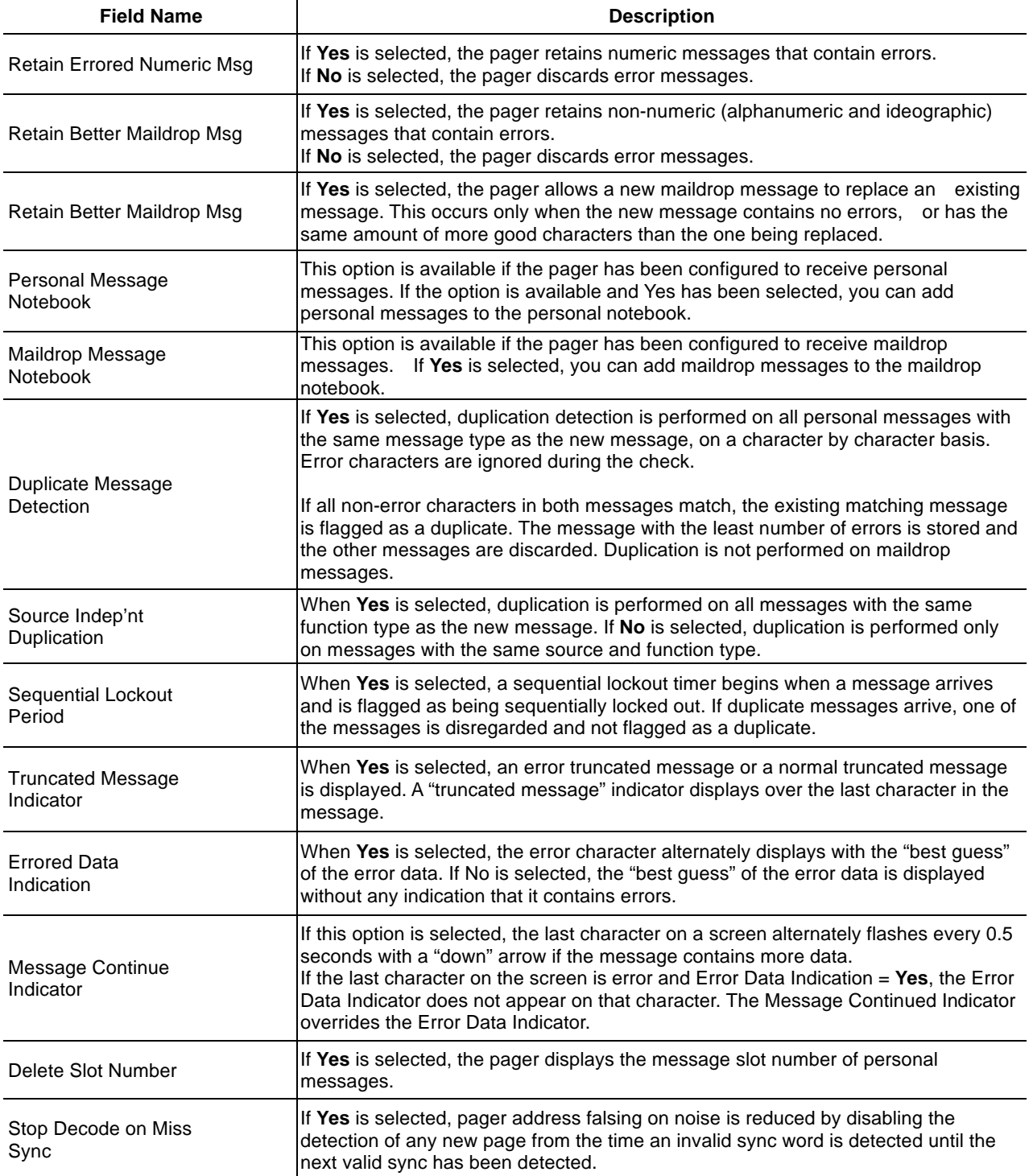

# ALPHA ELEGANT / LEGEND

> USING YOUR PPS

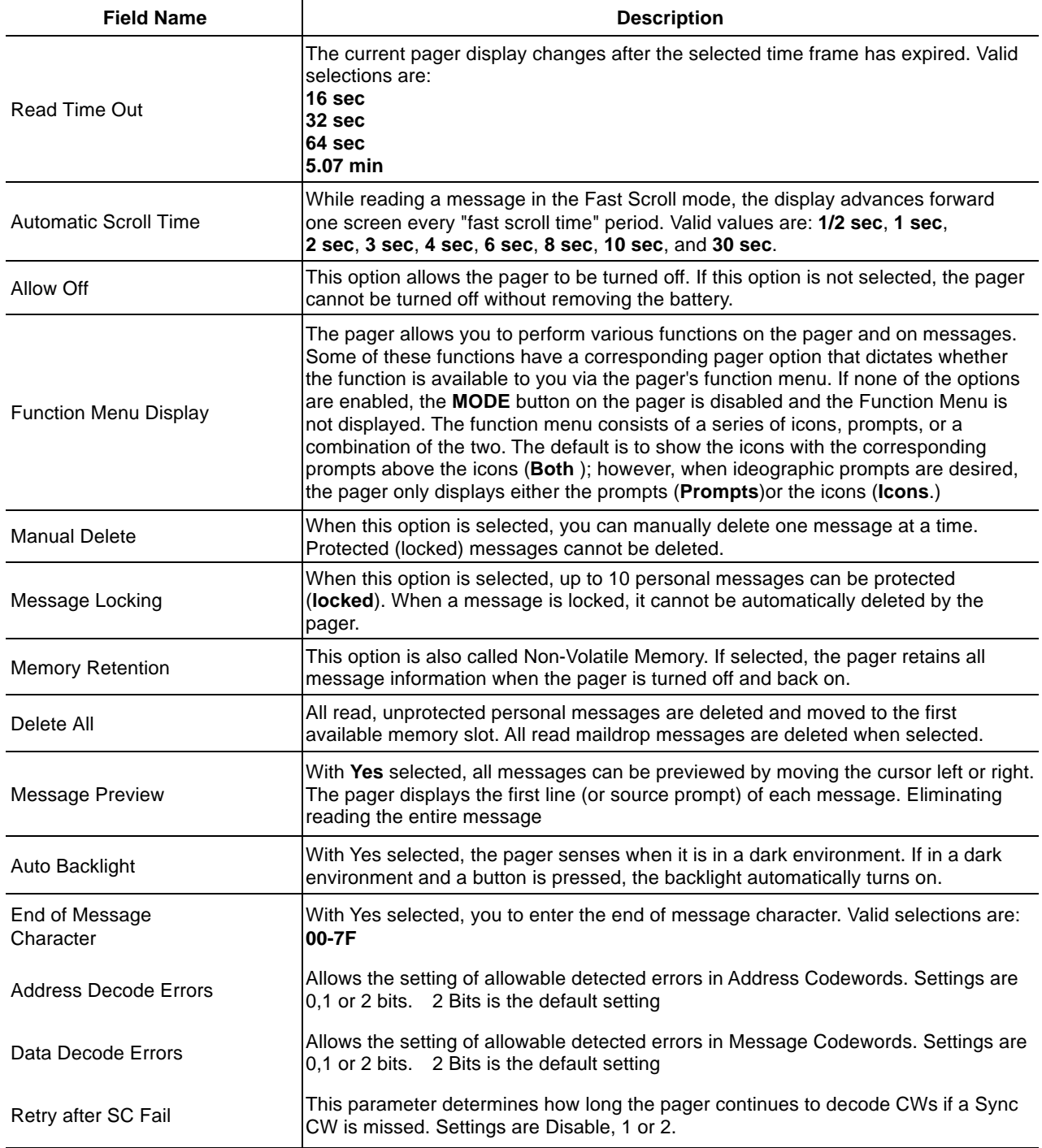

## **More Features**

 This screen shows additional custom code-plug-selectable features available with the Product Family Elegant and Legend pager.

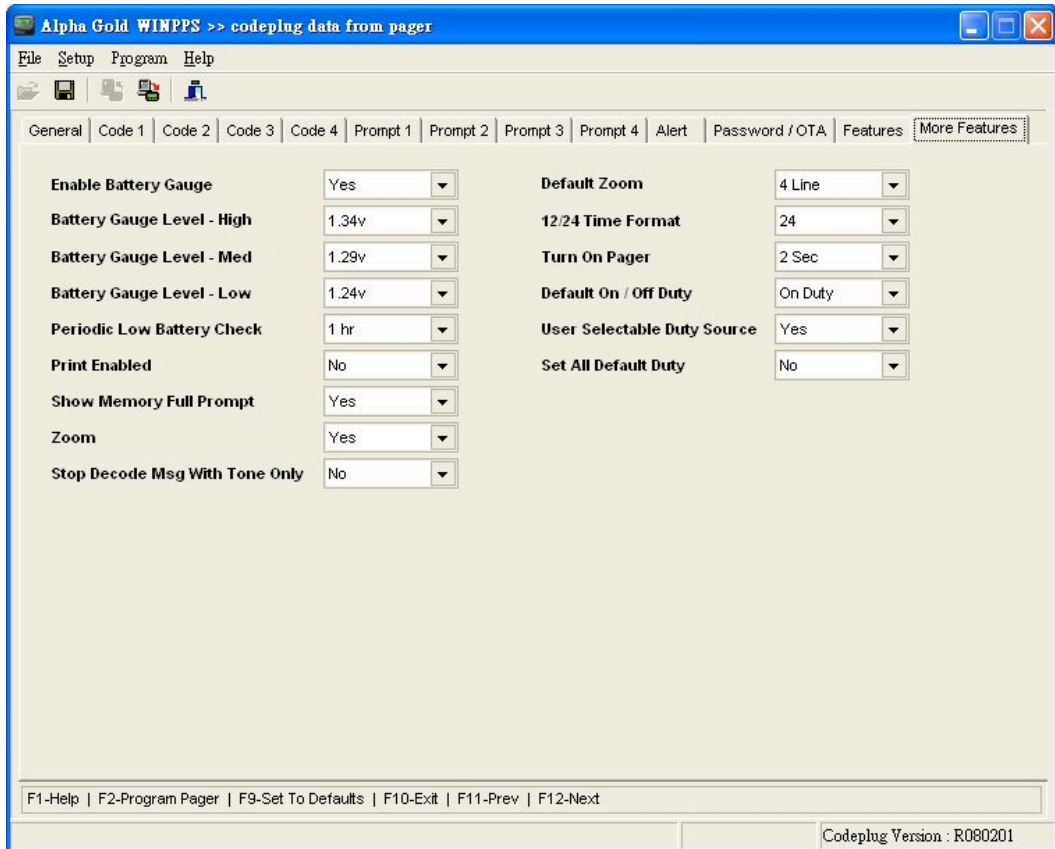

 *Need to update this screen shot!!* 

• **Shortcuts** 

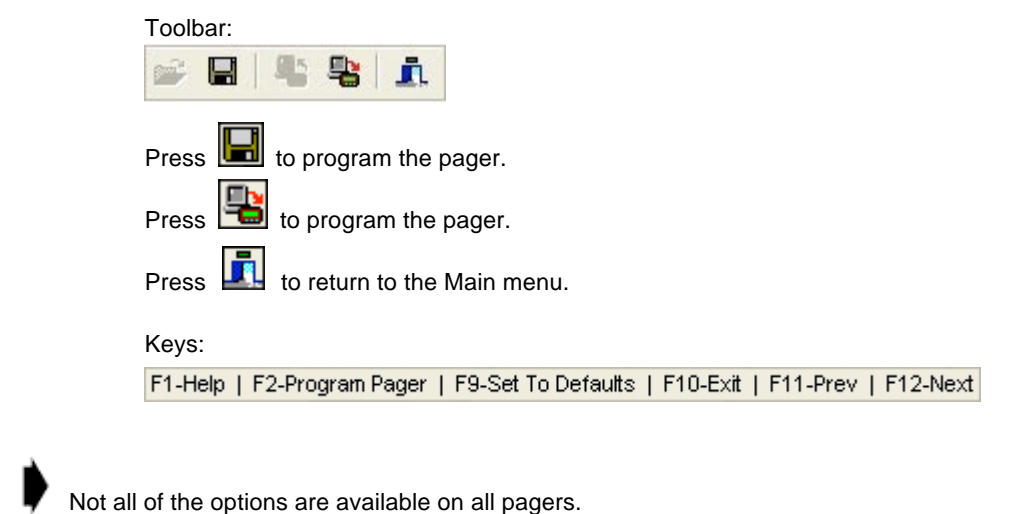

# ALPHA ELEGANT / LEGEND

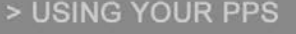

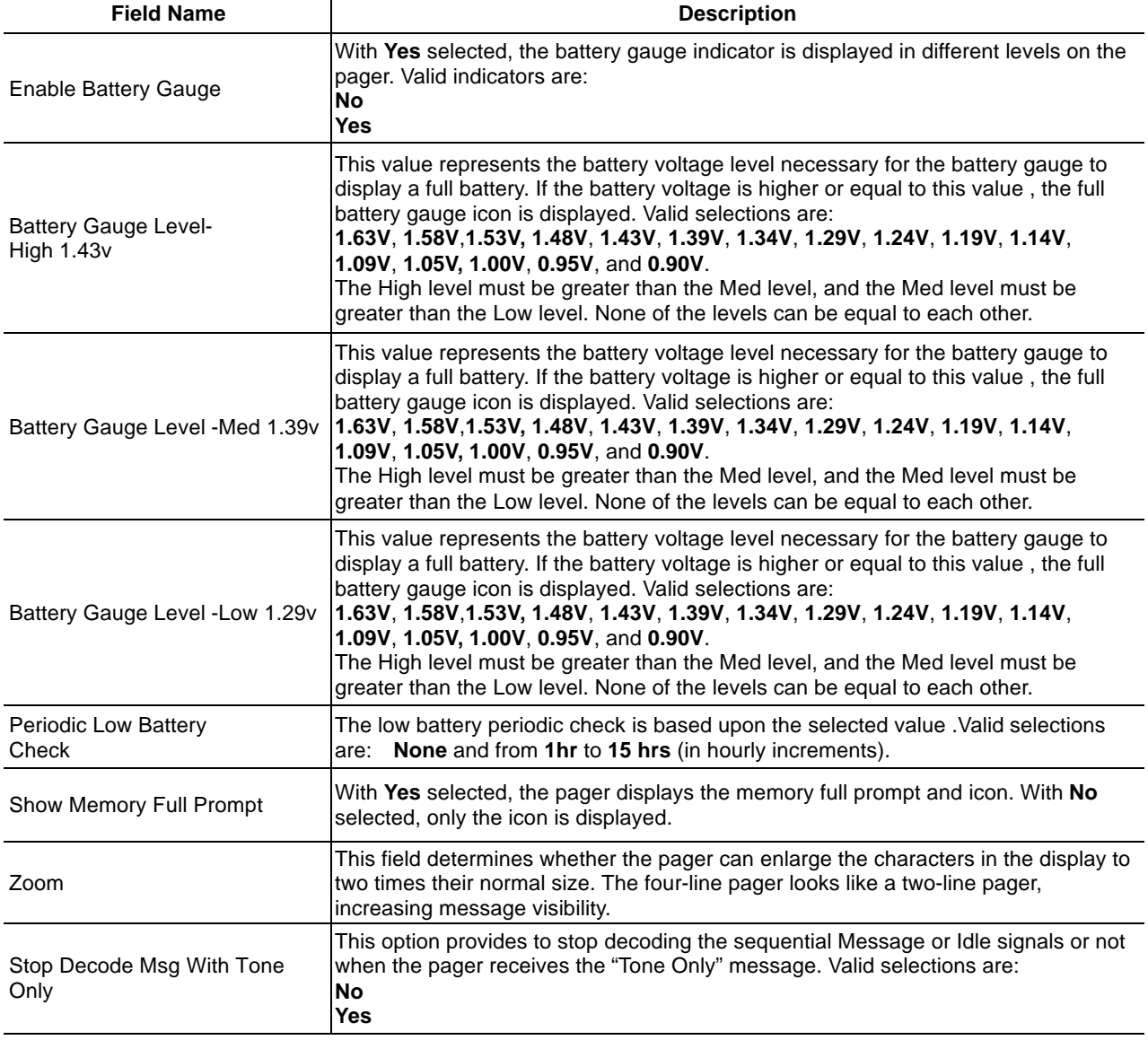

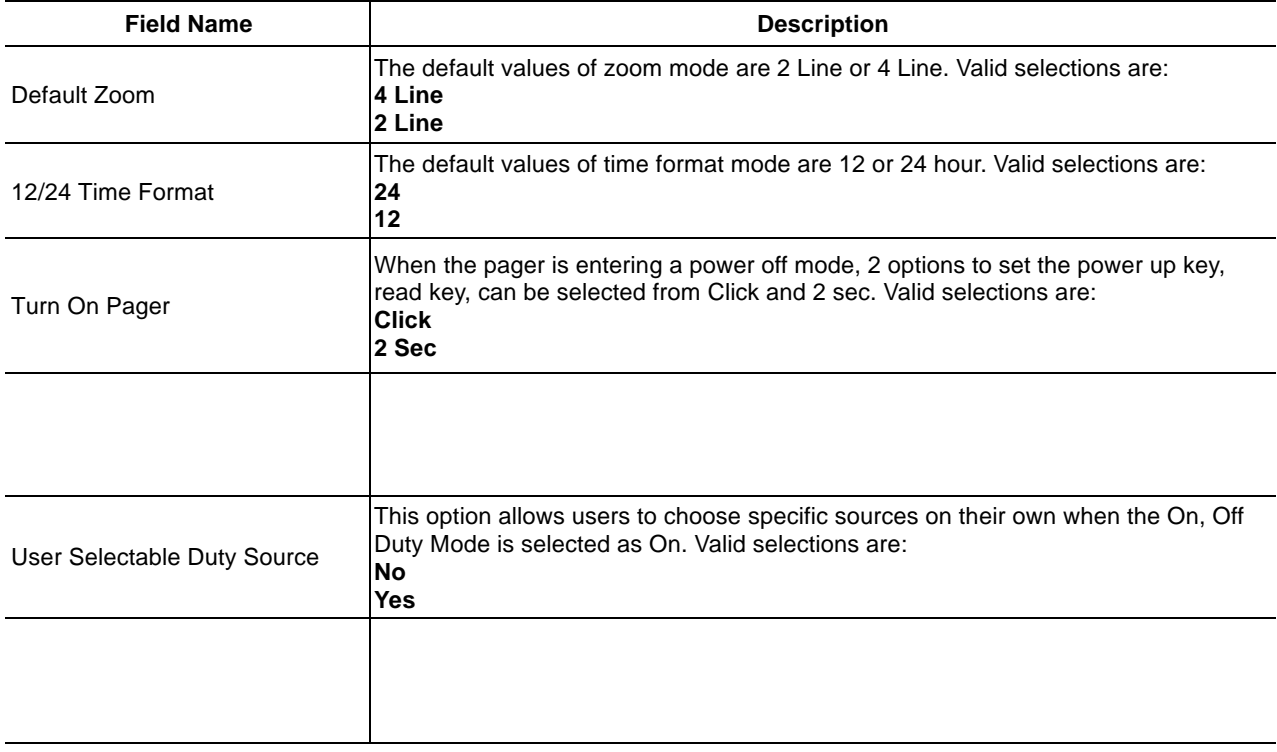

# **Technical Description**

 The Product Family Elegant and Legend Pager Mechanical Interface is a passive Inter connection between the NRN8815 Programming Interface and the Product Family Elegant and Legend pager. The fixture has a receptacle (J1) that accepts the RJ-11 type plug of the coiled cable from the Programming Interface. Programming information is sent through the spring-loaded pins that make the appropriate contacts in the Product Family Elegant and Legend pager.

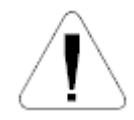

 Use only the Unication -supplied cable for connection between the Programming Interface and the Pager Mechanical Interface. Use of non-approved cables can result in improper operation and/or incorrect programming of the pager.

 Programming information is sent to the Product Family Elegant and Legend pager from the Programming Interface through the coiled cable. The operation of the Programming Interface is described in the manual (6881010B39) provided with it. There are no active devices in the Product Family Elegant and Legend Pager Mechanical Interface. A schematic diagram of the signal paths is shown in Figure 2.

## **Maintenance Information**

 Maintenance of the Product Family Elegant and Legend Pager Mechanical Interface consists of keeping the spring-loaded contacts clean and making sure the RJ-11 plugs are properly seated in the receptacle on the Pager Mechanical Interface and the Programming Interface.

 The contacts can be cleaned with a soft, dry cloth. Do not use any solvents to clean the contacts or the outside of the interface. If necessary, a damp (not wet) cloth can be used to clean the outside of the fixture. Do not immerse in water or other liquid. In case of erratic operation, inspect the coiled cable between the Programming Interface and the Pager Mechanical Interface. If it appears to be damaged, or the contacts on the plug at either end appear weak or damaged, replace the cable.

# **Parts Replacement**

 When ordering replacement parts or equipment information, complete identification numbers must be included. This applies to all components, kits, and chassis. If the component part number is not known, the order must include the number of the chassis or kit number of which it is a part. If the identical replacement part is not locally available, check the parts list for the proper Unication part number and order the part from the nearest Unication replacement parts depot, listed below.

## **TELEPHONE ORDERS**

 **Replacement Parts, Manuals :**  Call: (886) 2-22999678

### **CUSTOMER SERVICE**

:

### **Replacement Parts, Manuals:**

 In North America **Support:**  In Asia  Call: 817-385-6155 **In North America**  In Asia Call: (817-385-6155 **Call** In Asia

## **Support:**

Call: 817-385-6155

# **Parts Identification and Customer Technical**

**ustomer esponse enter:** Call

**PROGRAMMING** GUIDE

# **Exploded View Diagram and Parts List**

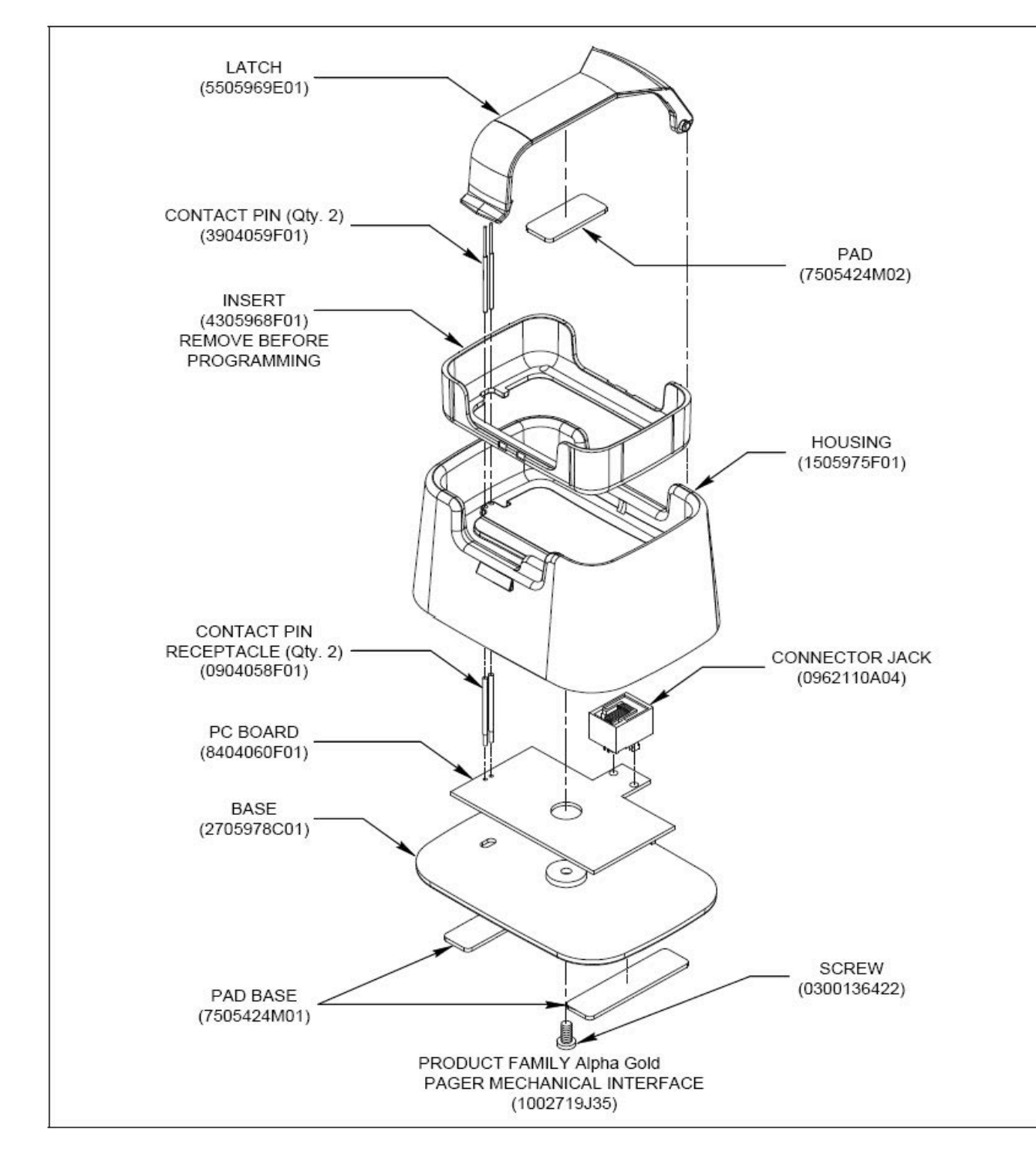

 **Figure 5. Exploded View Diagram** 

**UNICATION CONFIDENTIAL PROPRIETARY** 

# **Troubleshooting Guide**

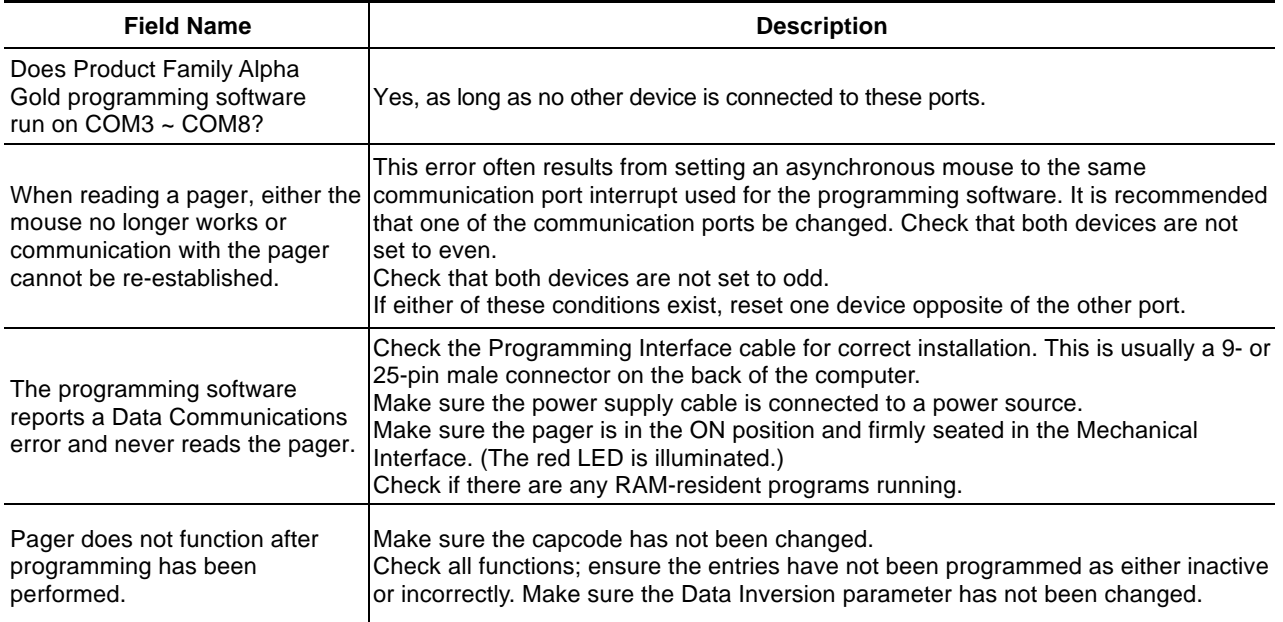

## **ALPHA ELEGANT / LEGEND**  $>Q$  & A

# **Q&A**

How to check available COM port for PPS?

Ans:

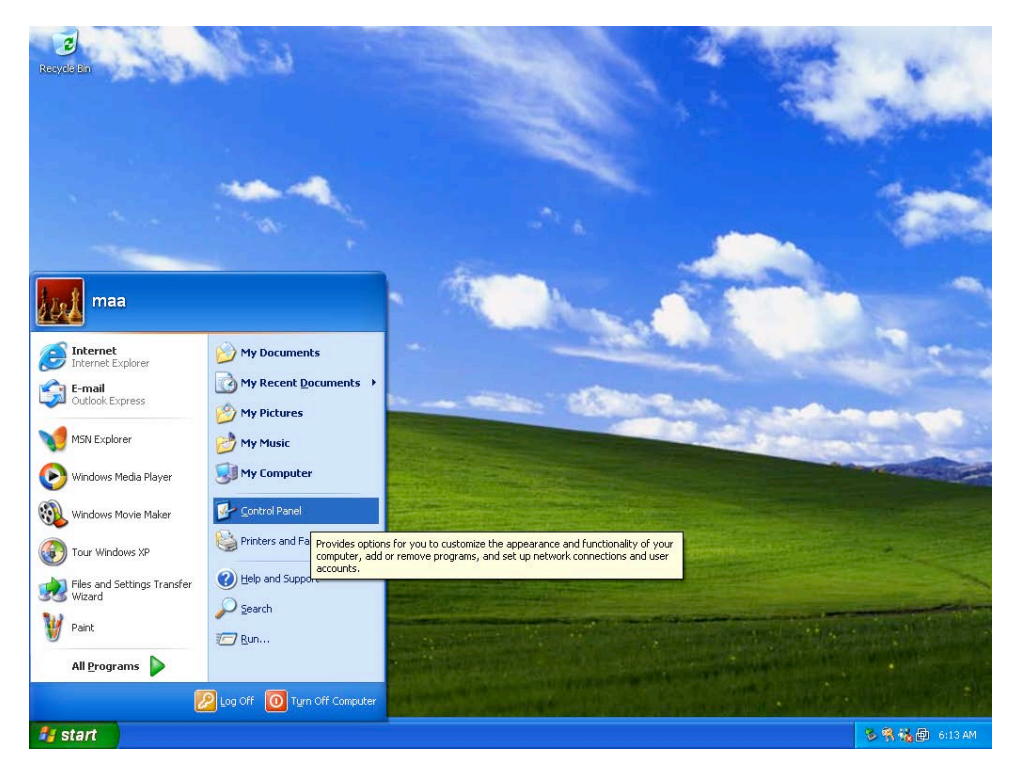

Press "start" button then click "Control Panel" button to display Control Panel

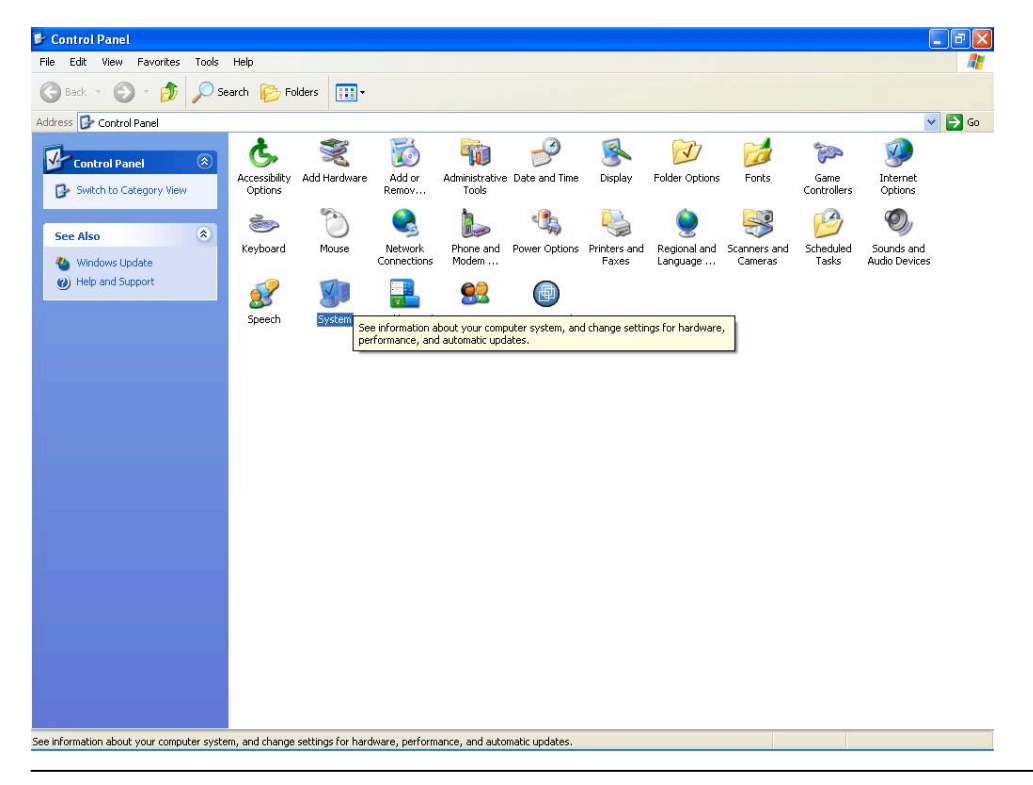

# ALPHA ELEGANT / LEGEND  $>Q$  & A

### Click "System" ICON to display System Properties

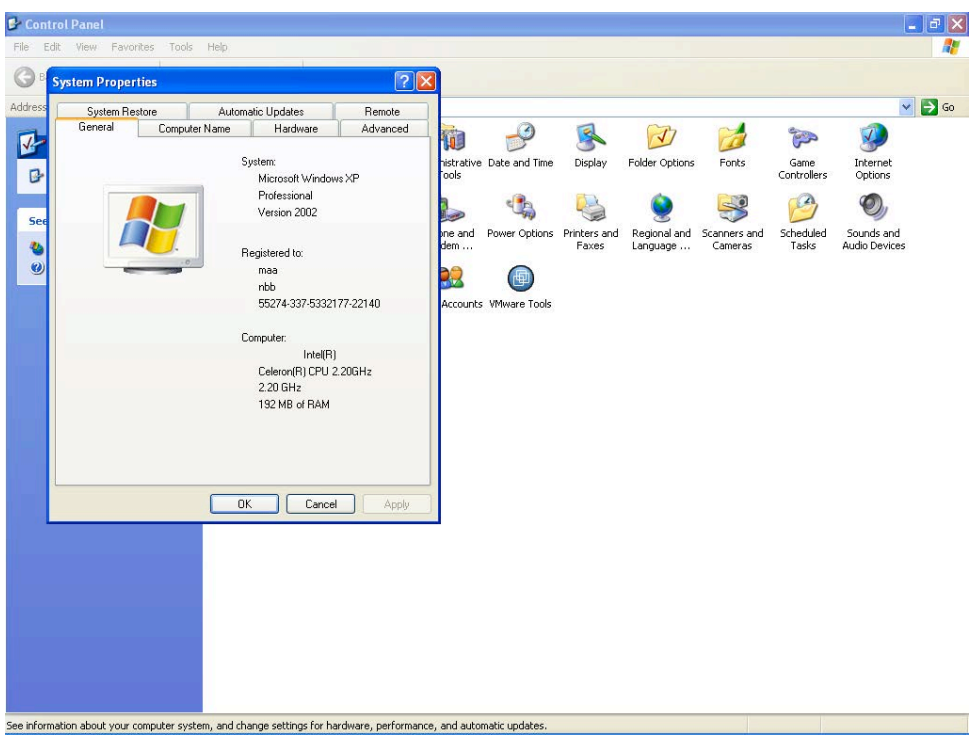

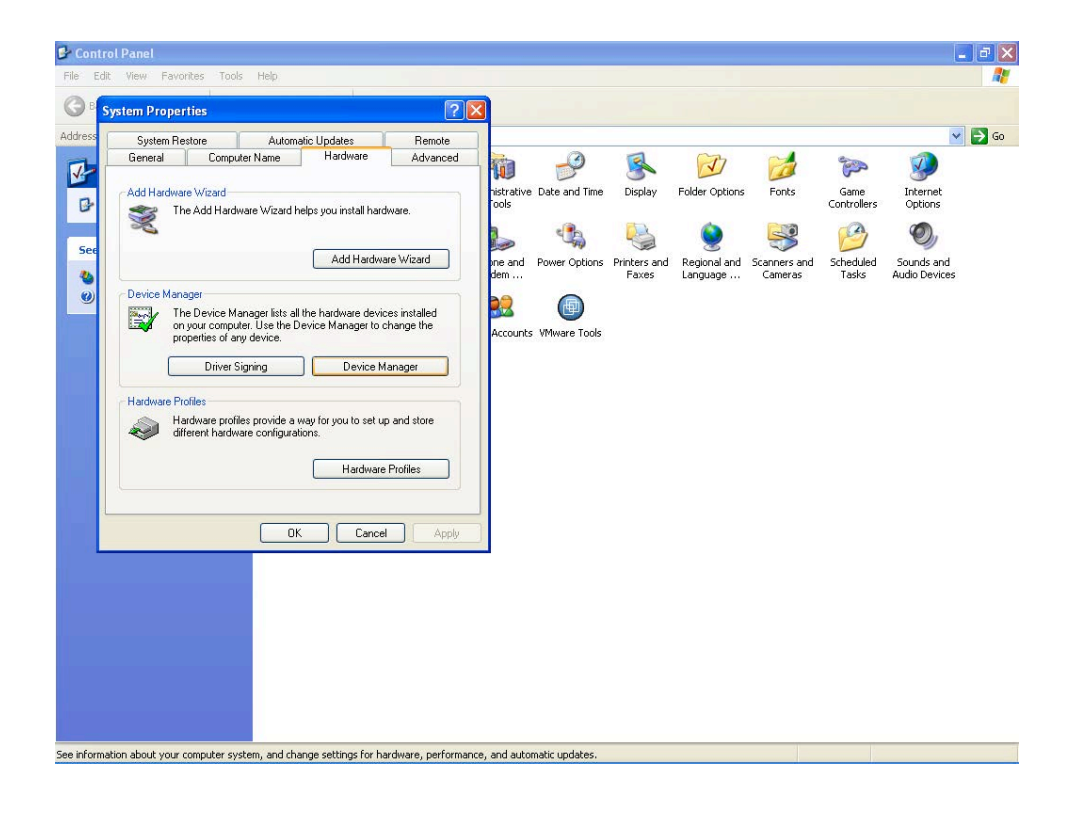

# ALPHA ELEGANT / LEGEND  $>Q$  & A

Select "Hardware" button, then press "Device Manager" button to display "Device Manager" box

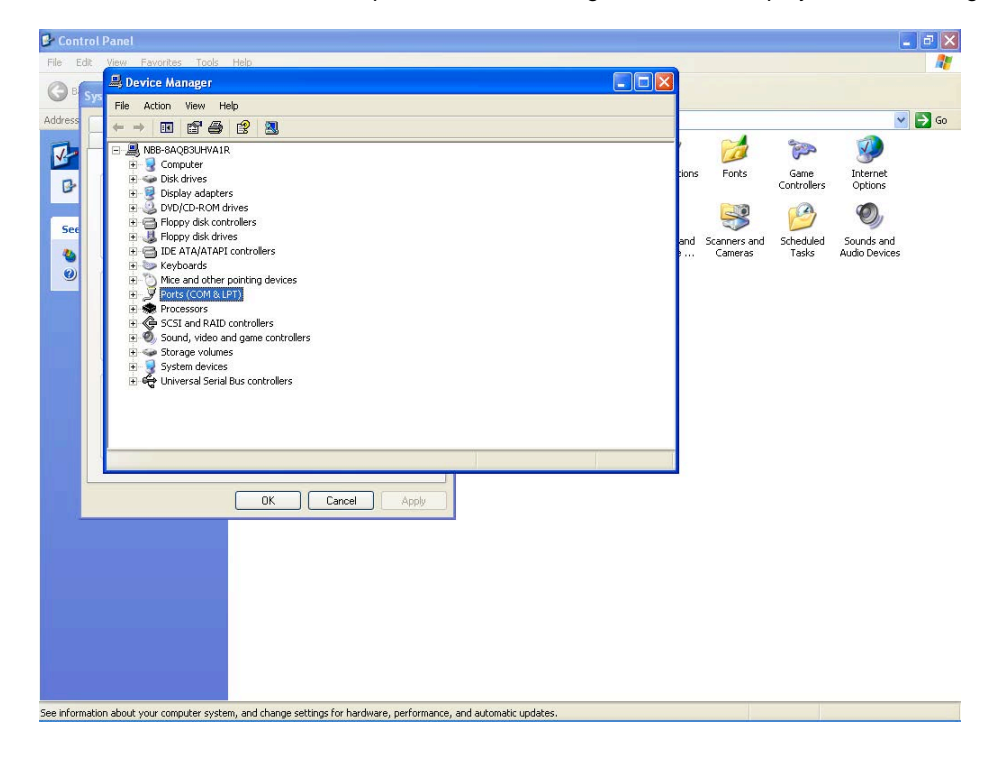

Press "Ports(COM & LPT)" button to expand "Ports (COM & LPT)" list

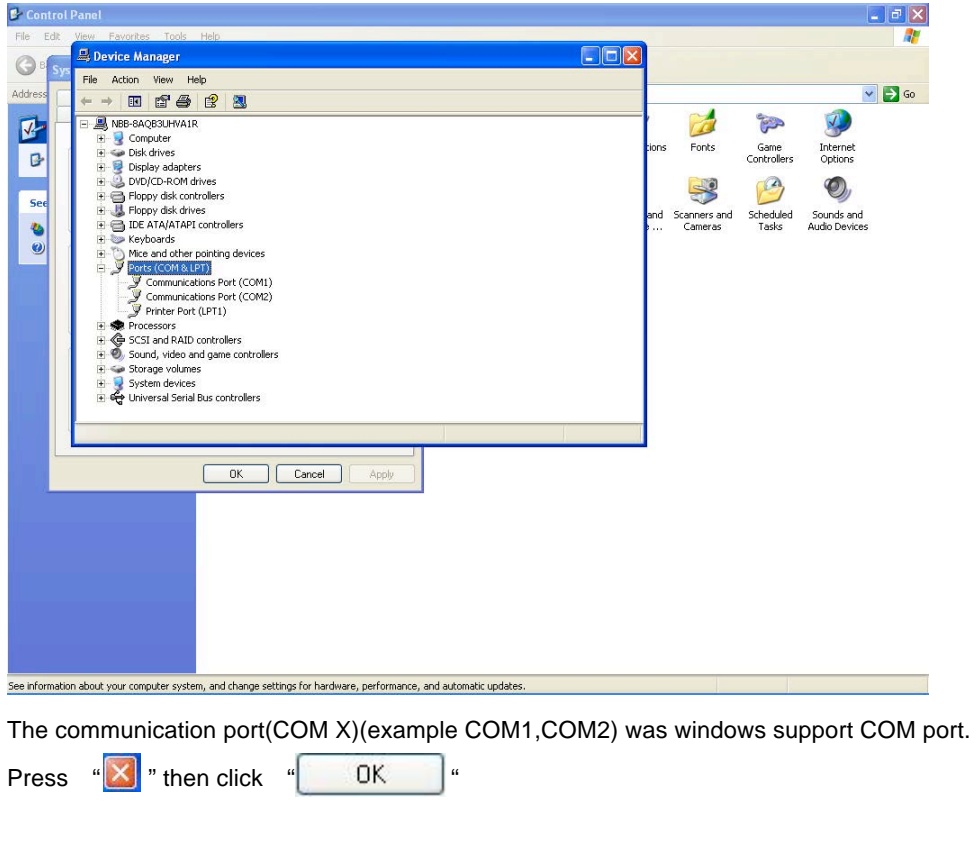

# **Glossary**

### **Archive File**

 This is a file containing the current pager configuration information. This file is created from the Save Codeplug Archive command on the File Menu.

### **Click, Clicking**

 Click is the action of using the mouse to select an item by pressing the mouse button once, while the item is highlighted or while the cursor is on the item.

#### **Default**

 A default is information automatically generated by the software program. Basically, any field that contains a preset selection is called a default. Default information can be changed as necessary. It is used to ensure that a basic entry is present for required information.

#### **Desktop**

 The desktop is the main working area of the window which has the menu bar at the top and the status bar at the bottom of the screen.

#### **Field**

An area on the screen where information is entered.

### **Highlight Bar**

 The cursor is not represented by a single character space, but instead by a long contrasting bar of color or gray scale.

#### **Menu Bar**

 The bar across the top of the desktop containing the names of several pull-down menus.

#### **Pager Clock Crystal**

A crystal used inside the pager to control the time-keeping function.

#### **Pull-down Menu**

 A menu that opens when the menu title or topic is selected. You can select it by clicking on the title and "pulling down" on the menu, hence its name.

### **Sequential**

Refers to programming more than one pager.

#### **Toggle**

To select/deselect an option or feature

# **ALPHA ELEGANT / LEGEND**

# **Appendix**

This Windows based PPS and Elegant and Legend pagers have a number of new features and they will be described in this Appendix

### **I.** Converting 4 RIC pager Code Plug Files to the 8/16 RIC format

 Any GOLD pager Code Plug File can be read with this PPS and be converted to be used for programming the Elegant or Legend. When the GOLD codeplug file is read the common parameters are set per the 4 RIC codeplug file. The User, will then have to set the Elegant or Legend specific parameters per their application.

The following is the process fro converting older codeplug files;

- **1.** Read the codeplug file by depressing **F8**
- **2.** Once the codeplug file is loaded, depress the Tools on the Menu Bar. The following choices are available;

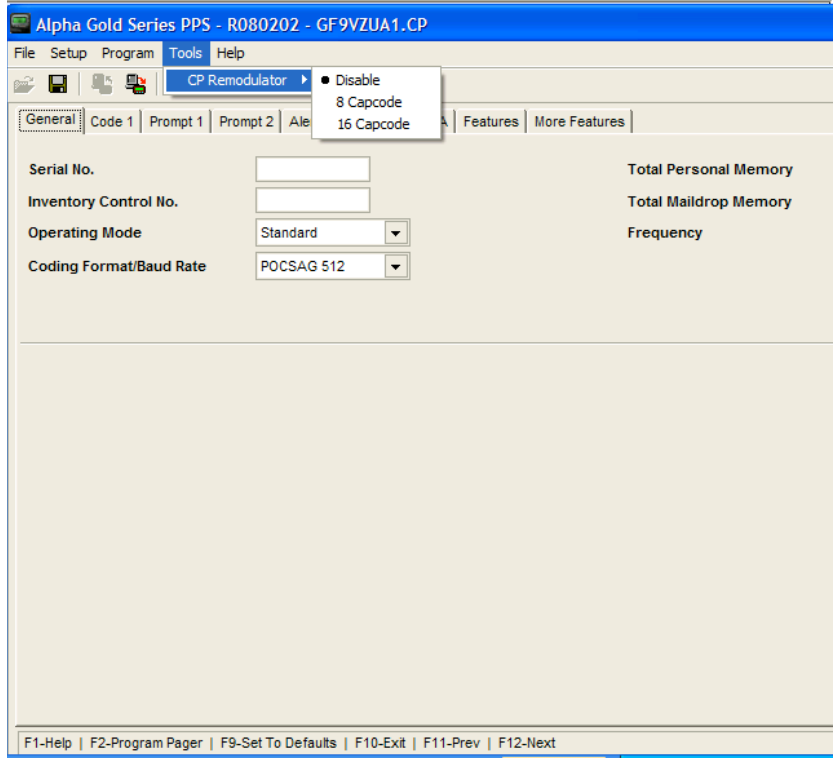

For Elegant, choose 8 Capcode and 16 Capcode for the Legend.

### **II.** Setting the Alerts

**1.** Fixed Alert Settings using the PPS

 If the Alerts are to be set using the PPS, go to the "Alert" screen and set the ""User Selectable Alerts" setting to "No". Then go back to the Code 1-4 screens and select the Alert setting for each Functional Address.

**2.** User Selectable Alert Settings

 If the User is to select, using the pager's front panel keybuttons, the Alerts for each Functional Address the following settings are required;

- i. On the "Code" screens, set the "Fix Alert" settings to all "N".
- ii. On the "Alert" screen, set the "User Selectable Alerts" setting to "Yes".
- **3.** A Mix of Fixed and User Selectable Alert Settings

 There may be specific Functional Addresses that the User will not be allowed to change the Alert setting. To accomplish this:

- i. On the "Code" screens, set the "Fixed Alert" setting to "N" (i.e., User Selectable) or "Y" (i.e., fixed) for the appropriate Functional Addresses
- ii. On the "Alert" screen, set the "User Selectable Alerts" to "Yes".

### **III.** On/Off Duty Settings

 The On/Off Duty setting for each Functional Address can be programmed using the PPS SW so it is fixed or it is User selectable. Below is a brief description.

- **1.** PPS Selectable Only
	- i. On the "Code" screens set the "On/Off Duty (Y,N)" setting to "Y" for each Functional Address that will be controlled with the On/Off Duty Pager Menu setting.
	- ii. On the "More Features" screen, set the "User Selectable Duty Source" setting to "No"
- **2.** User Selectable Only
	- i. On the "Code" screens set the "On/Off Duty (Y,N)" setting to "Y" for each Functional Address that will be controlled with the On/Off Duty Pager Menu setting.
	- ii. On the "More Features" screen, set the "User Selectable Duty Source" setting to "Yes"